## **CRYSTAL REPORTS FÜR SIERA – 3. Teil**

## **Aktualitätsdatum: 10.12.2001**

## **(2.) Liste Bestelldaten, geordnet nach bibliografischen Erscheinungsformen**

Gleichfalls von der FH Nürnberg kam der Wunsch nach einer allgemeinen *Liste der Bestelldaten* geordnet nach bibliografischen Erscheinungsformen und innerhalb derselben Erscheinungsform nach Lieferanten. Wir beschreiben auch hier den genauen Hergang der Erstellung.

Welche Tabellen aus der SIERA-Datenbank benötigen wir für die *Liste der Bestelldaten*? (Die Menge sämtlicher Bestelldaten eines Exemplars in SIERA finden wir wieder in der Tabelle *bestellung*, die in der SQL-Definitionsdatei bestellung.sql; vgl. hierzu und fürs Folgende die Internetseite www.ub.uni-bayreuth.de/SISIS/SSV/SIERATAB der UB Bayreuth und/oder die Publikation "Inside SIERA" der BVB-Verbundzentrale, Kap. 0, S. 7, bzw. Kap. 2, S. 2-5ff.) Da diese Liste sich nur durch die allgemeine bibliographische Erscheinungsform von der Liste der Loseblattformen (speziell bibl. Erscheinungsform = 4) unterscheidet, sind es hier wie dort die drei Tabellen *bestellung*, *band* und *lieferant*.

Wir starten *Crystal Reports* und gehen auf "Leerer Bericht". Im Daten-Explorer stellen wir die Verbindung zur SIERA-Datenbank her, indem wir die ODBC-Verbindung ansteuern (vgl. dazu die Doku "*Crystal Reports für SIAS- und SIERA-Berichte: ODBC-Verbindung zwischen Win-PC und Datenbankhost*" der BVB-Verbundzentrale). Wir wählen die ODBC-Datenquelle "Inf-bvbx11-siera" an. Es erscheint der "Daten-Explorer" mit der Datenbank "sierasis", in der wir mit Hilfe der Cursortasten Up/Down die drei Tabellen auswählen. Nachdem wir sie durch Klicken der Schaltfläche "Hinzufügen" für unseren Bericht zur Verfügung gestellt haben, drücken wir die Schaltfläche "*Schließen*"!

Im "Visuellen Verknüpfungs-Assistenten" von Crystal Reports werden die drei von uns ausgewählten SIERA-Tabellen *band*, *bestellung* und *lieferant* zur Verknüpfung angeboten. Wir verknüpfen die Tabellen wieder wie folgt:

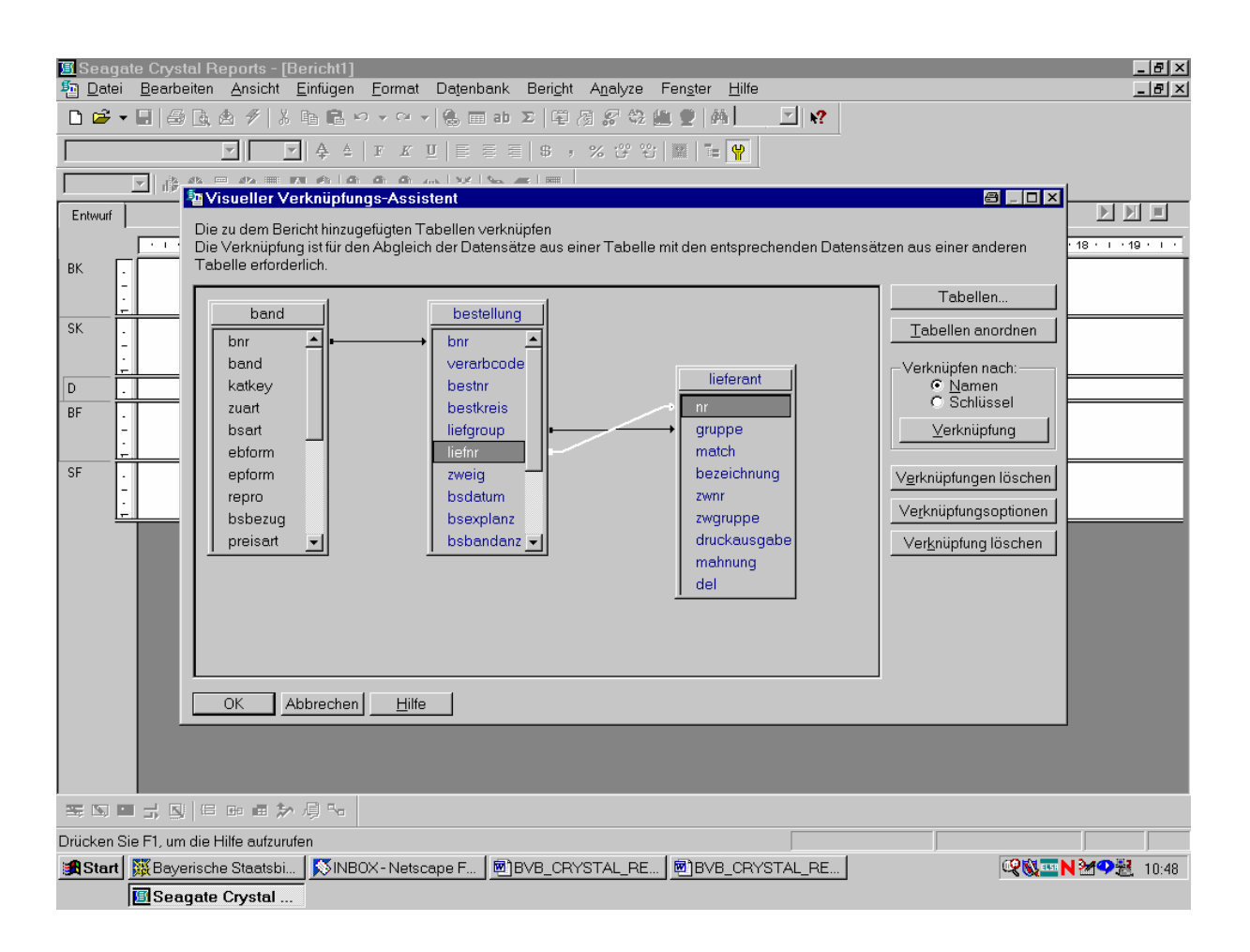

Damit sind die Tabellen *bestellung* und *lieferant* über das Tupel (liefgroup,liefnr) bzw. (gruppe,nr) eindeutig miteinander verknüpft. Da *bestellung* (via "bnr") bereits mit *band* verknüpft ist, gilt dies auch transitiv für *lieferant* und *band*. Wir bestätigen die Verknüpfung der drei Tabellen, indem wir mit der Maus die Schaltfläche "OK" anklicken!

Im Berichterstellungsbildschirm von Crystal Reports mit dem "Feld-Explorer" stehen uns unter dem Titel "Tabellenfelder" die drei Tabellen *band*, *bestellung* und *lieferant* zur Feldauswahl zur Verfügung:

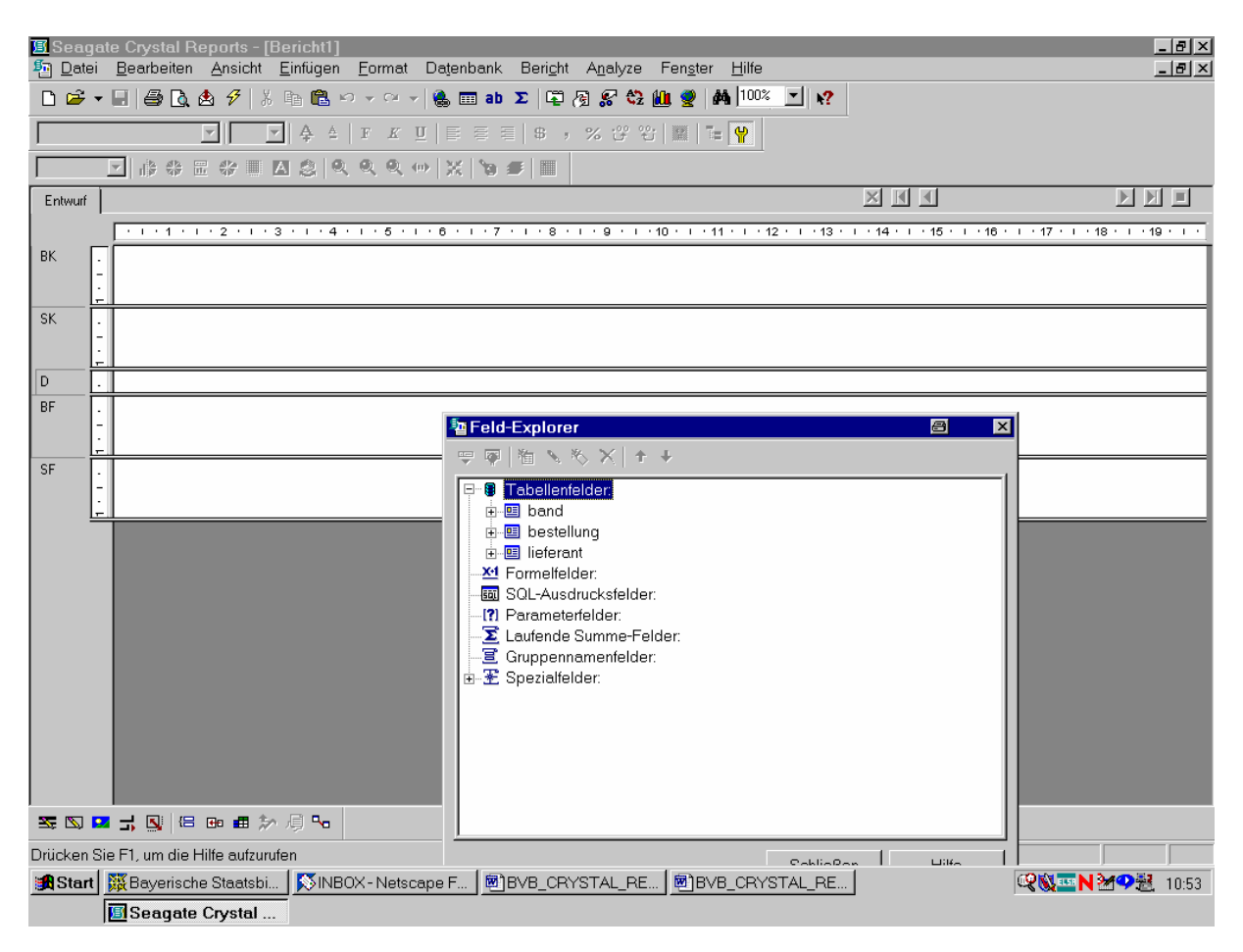

Diesmal wollen wir unsere Liste der Bestelldaten nicht (wie die der Loseblattwerke) nach Lieferantengruppen, sondern direkt nach den bibliographischen Erscheinungsformen ordnen.

Da sich das entsprechende Feld "ebform" in der Tabelle *band* befindet, öffnen wir diese durch Anklicken des "+"-Zeichens mit der Maus. Die Felder von *band* werden aufgeklappt:

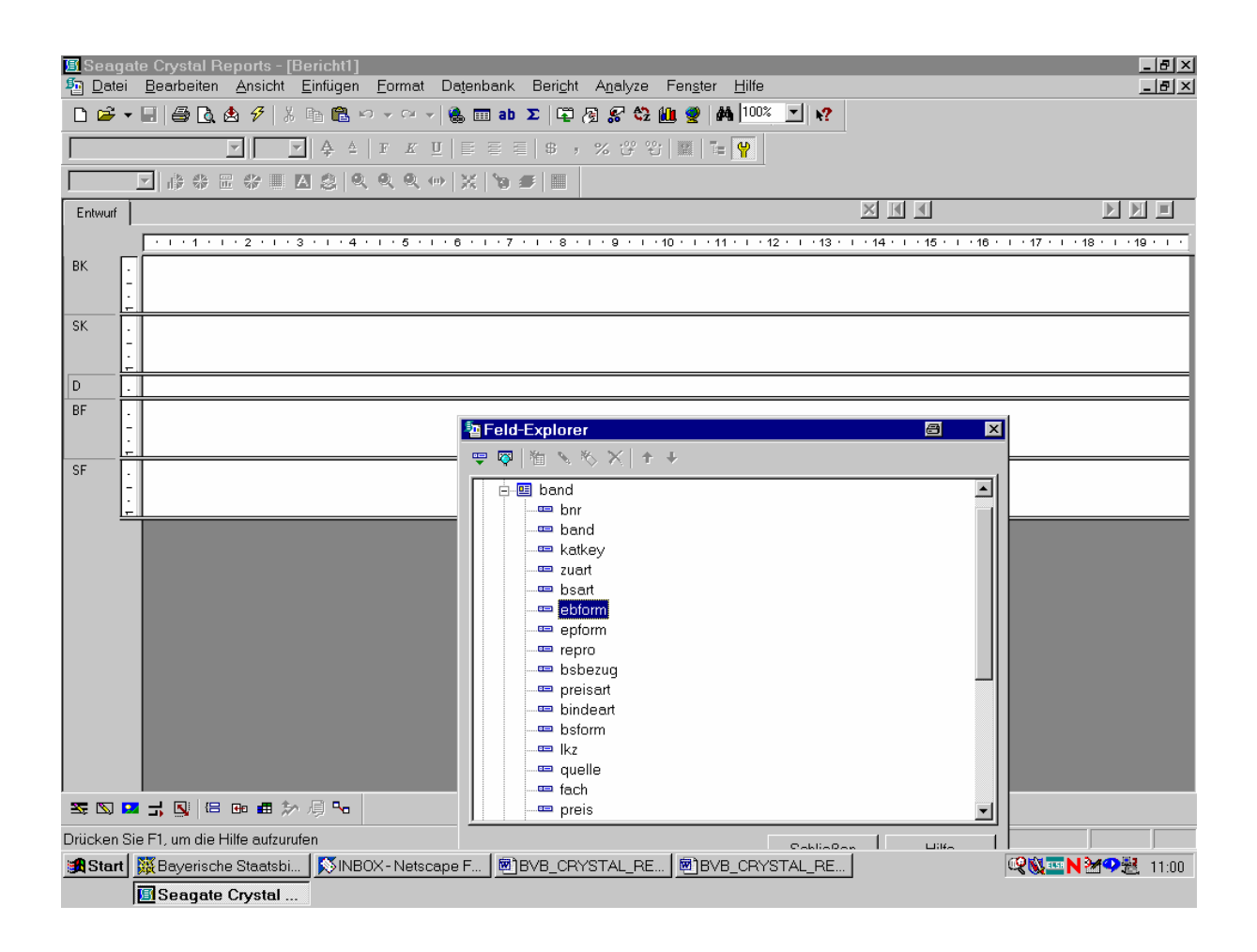

Wir ziehen das Feld "band" von *band* mit gedrückter Maustaste...

... links in den Detailbereich des Berichts:

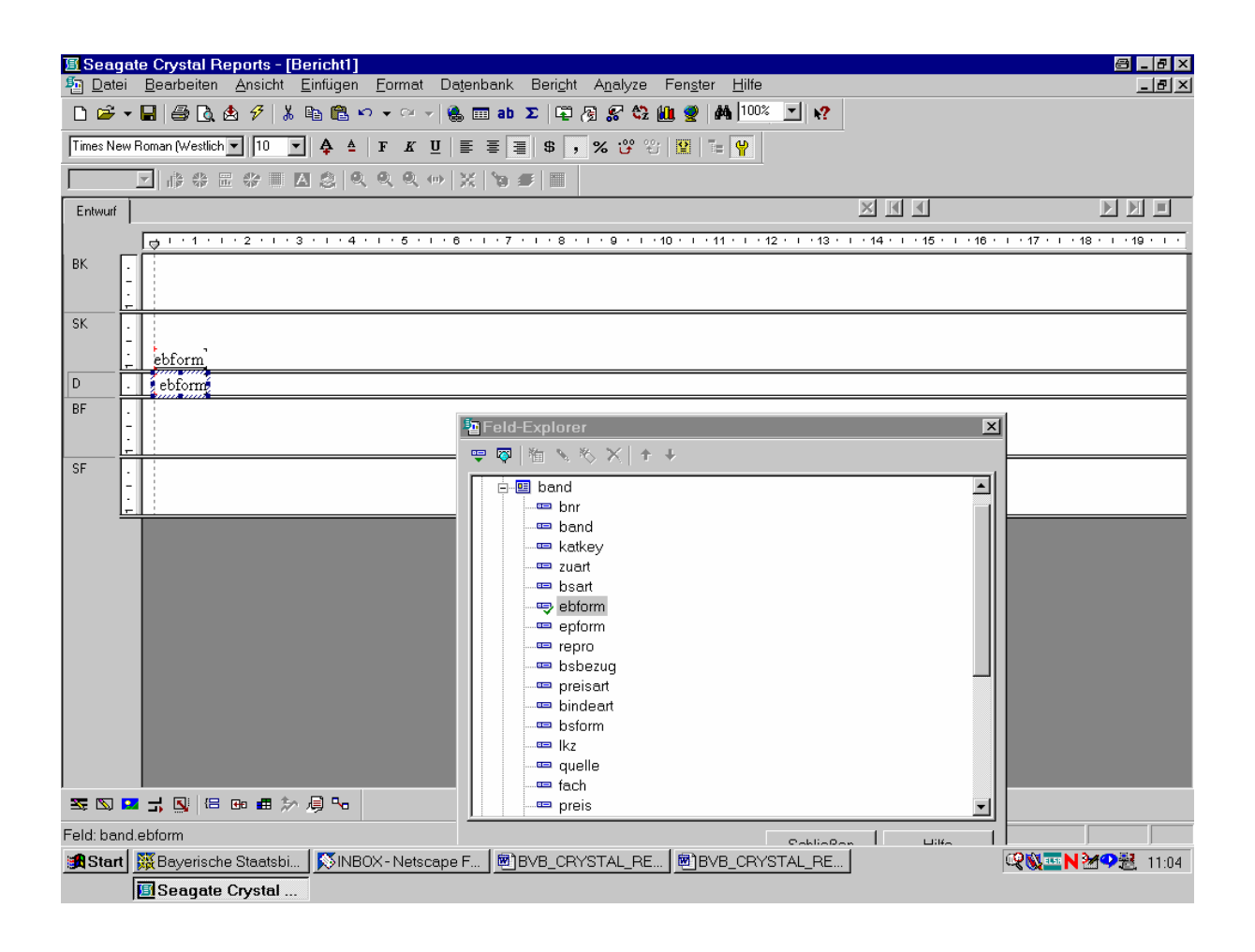

Die Feldüberschrift ändern wir ...

... der Kürze halber in "BEf", wobei wir zugleich die Feldlänge verkleinern:

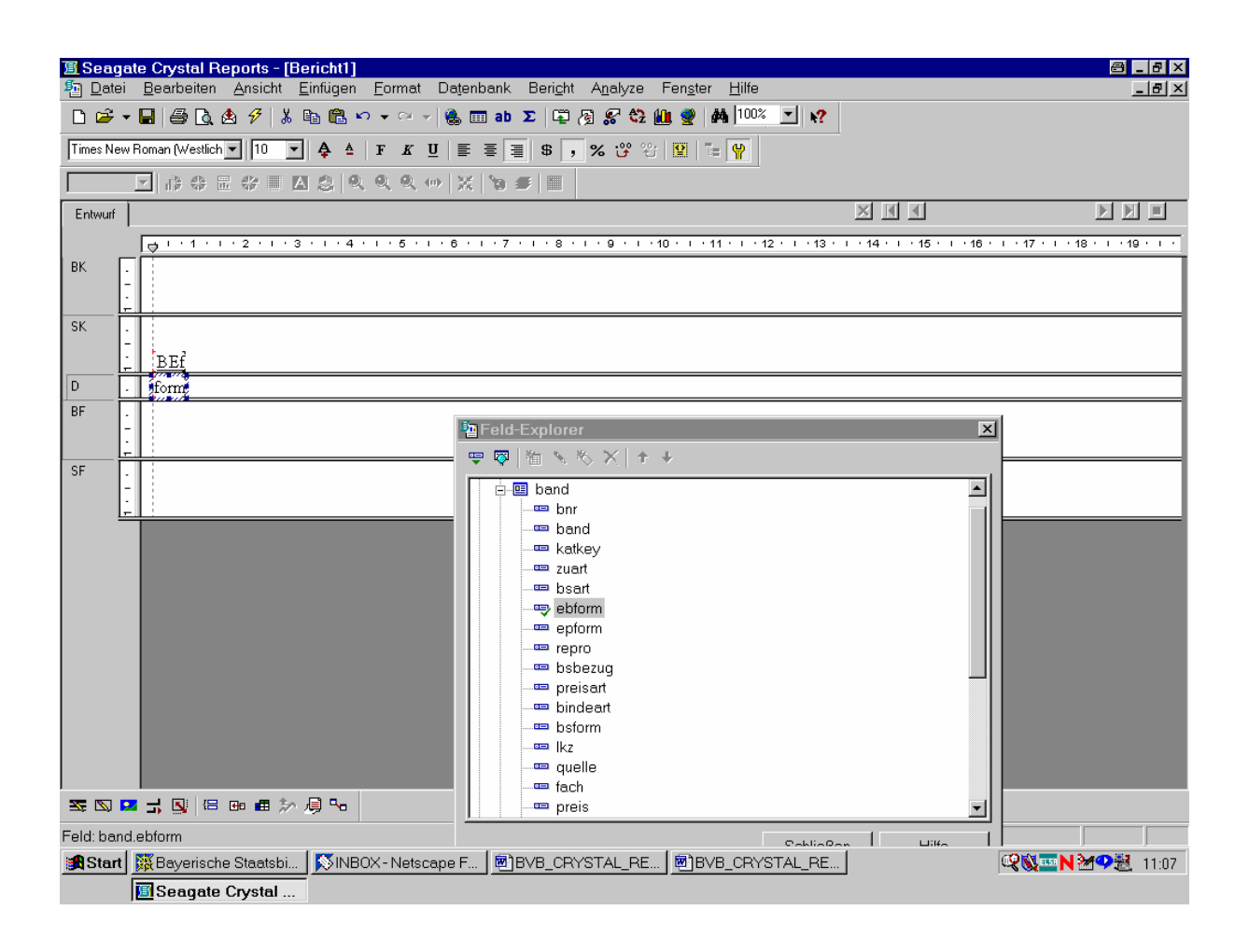

Unserer Vorgabe nach sollen die Bestelldaten innerhalb der bibliographischen Erscheinungsformen nach Lieferanten geordnet werden.

Wir gehen daher auf die Tabelle *lieferant* und nehmen die Lieferantengruppe, -nummer und -bezeichnung in den Bericht auf:

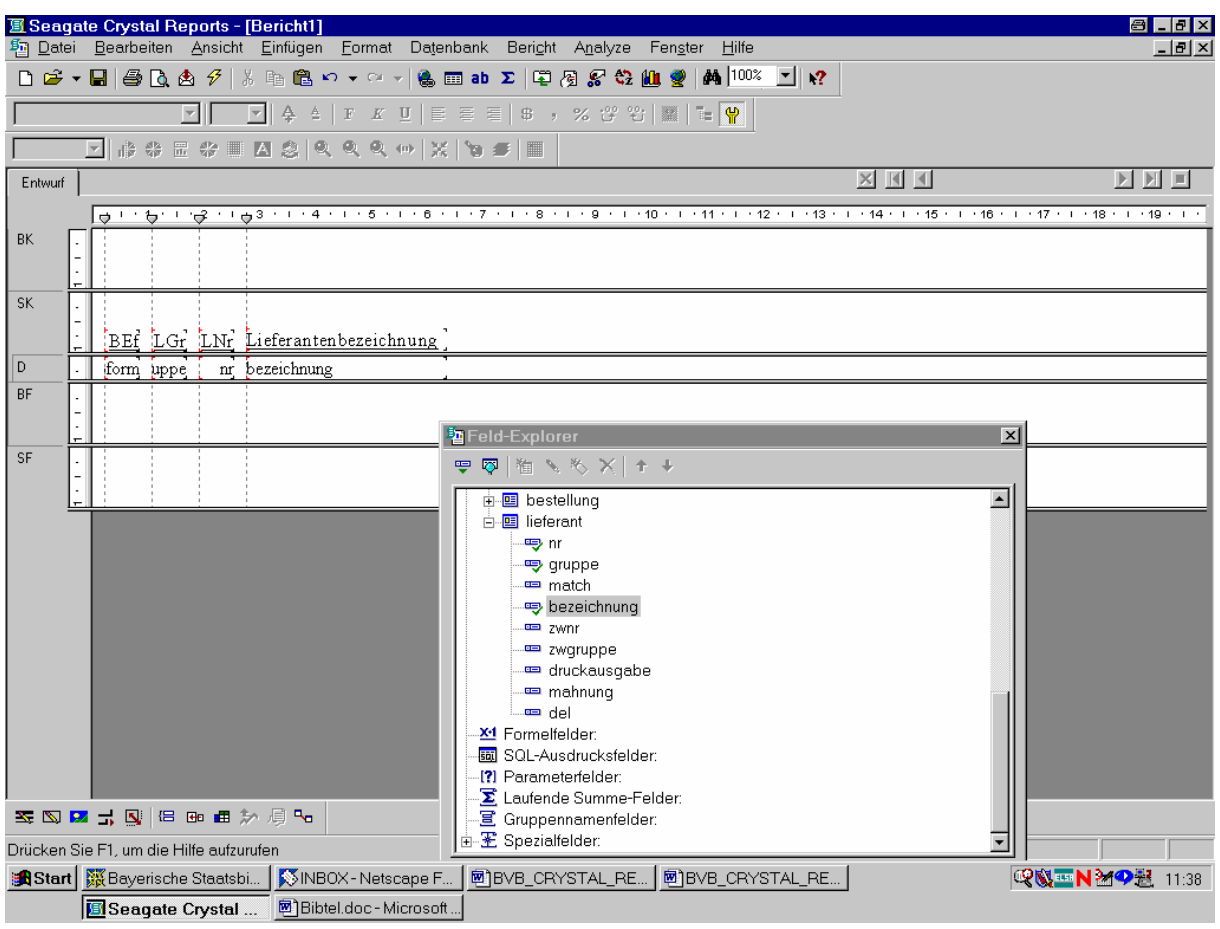

Damit kommen wir zu den Bestelldaten ...

## ... in der Taberlle *bestellung*:

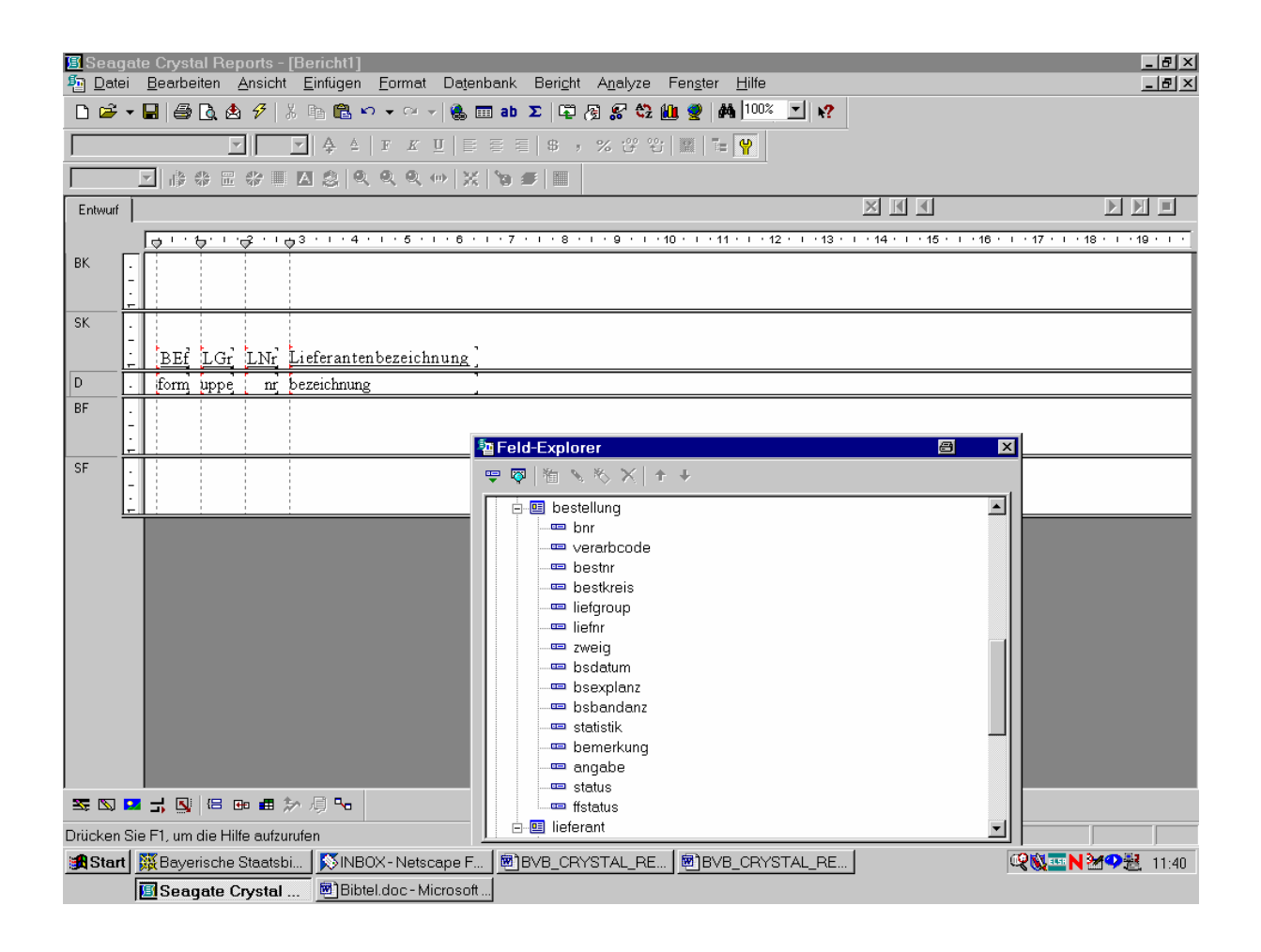

Wir wählen für den Bericht: den Verarbeitungscode, den Bestellnummernkreis, die Bestellnummer, das Bestelldatum, die Anzahl der bestellten Exemplare, die Anzahl der Bände pro Exemplar, die Zweigstelle, den Statistikwert, das Bemerkungsfeld, den Text für die Bandangabe sowie den Gesamtstatus der Bestellung.

Die Feldüberschriften wählen wir etwa wie folgt:

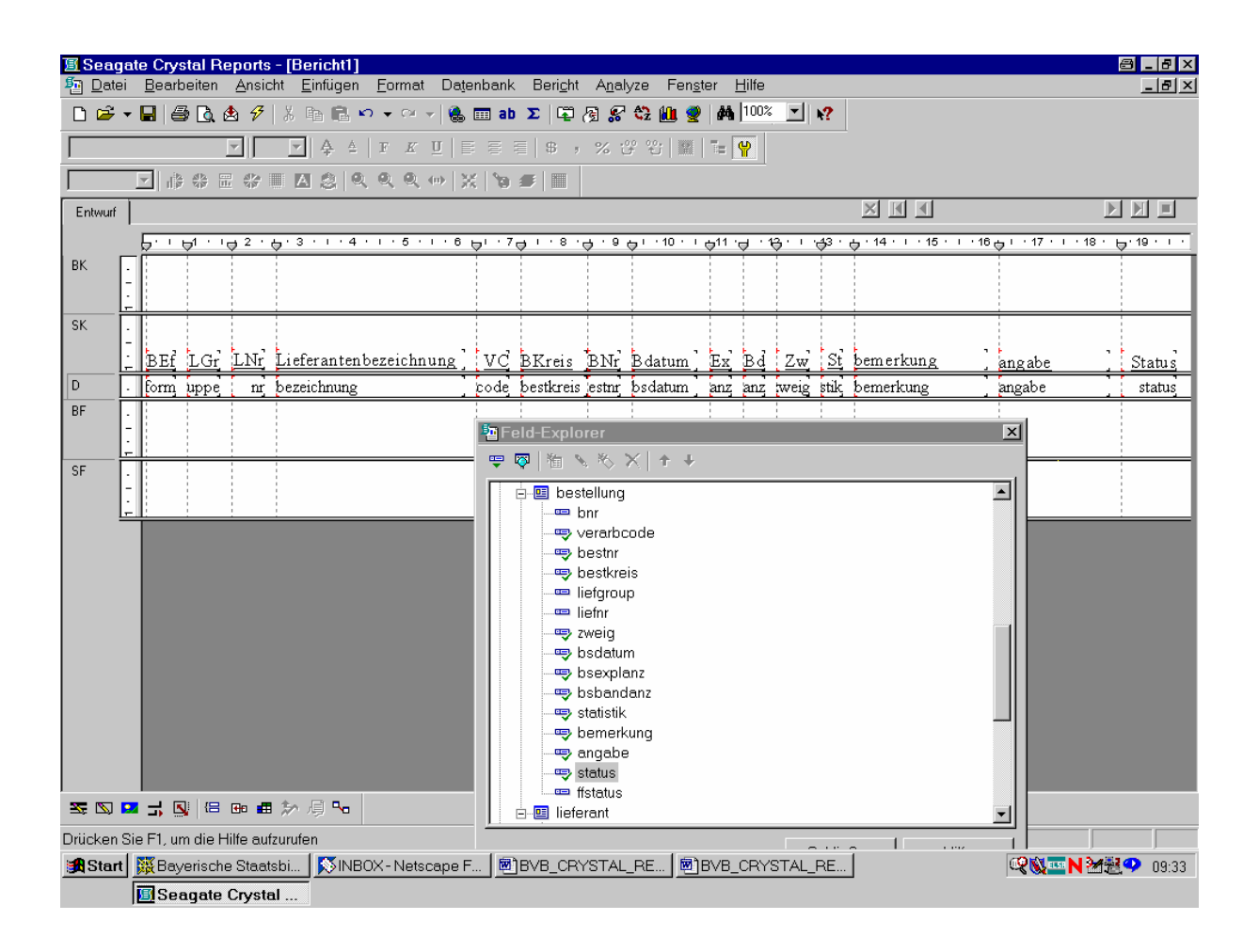

Über das Menü "Datenbank" lassen wir uns die vom System generierte SQL-Abfrage anzeigen:

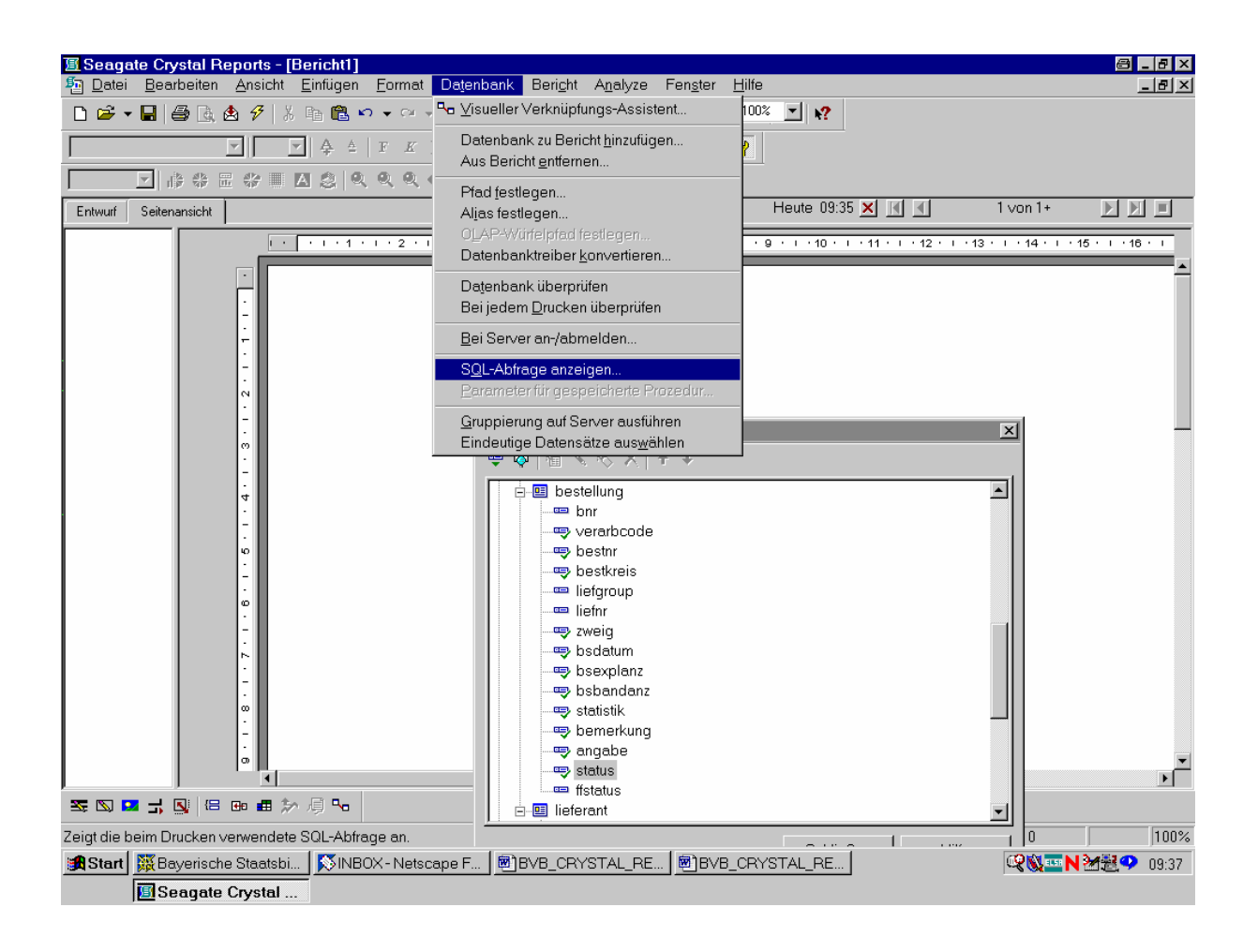

Wir verändern sie dann wie folgt:

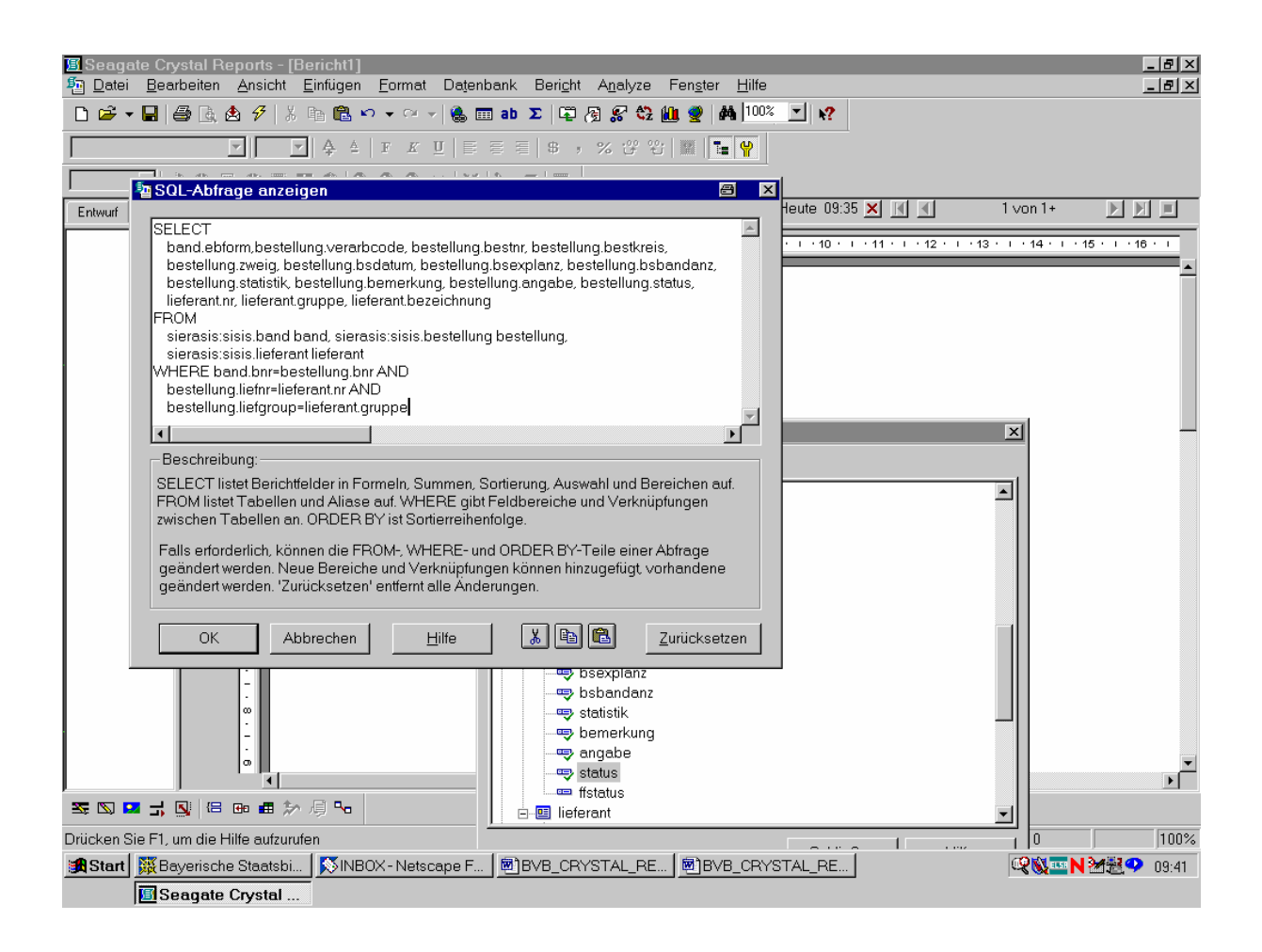

Wir bestätigen die Abfrage durch das Anklicken der Schaltfläche "OK"!

Die Seitenansicht unseres Berichts erscheint wie folgt:

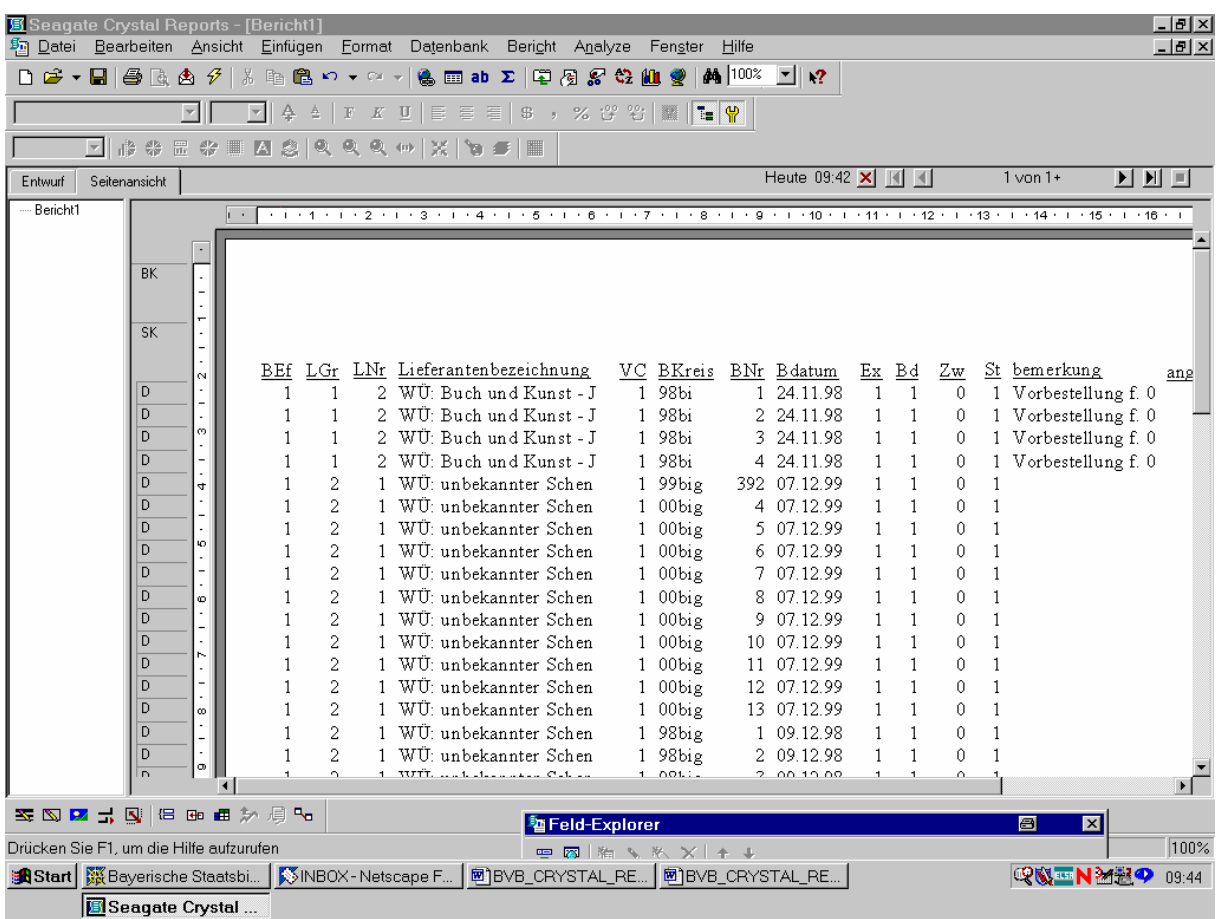

Durch Blättern im Bericht können wir uns davon überzeugen, dass ...

... dieser noch nicht nach der ersten Spalte mit der bibliographischen Erscheinungsform "BEf" geordnet ist:

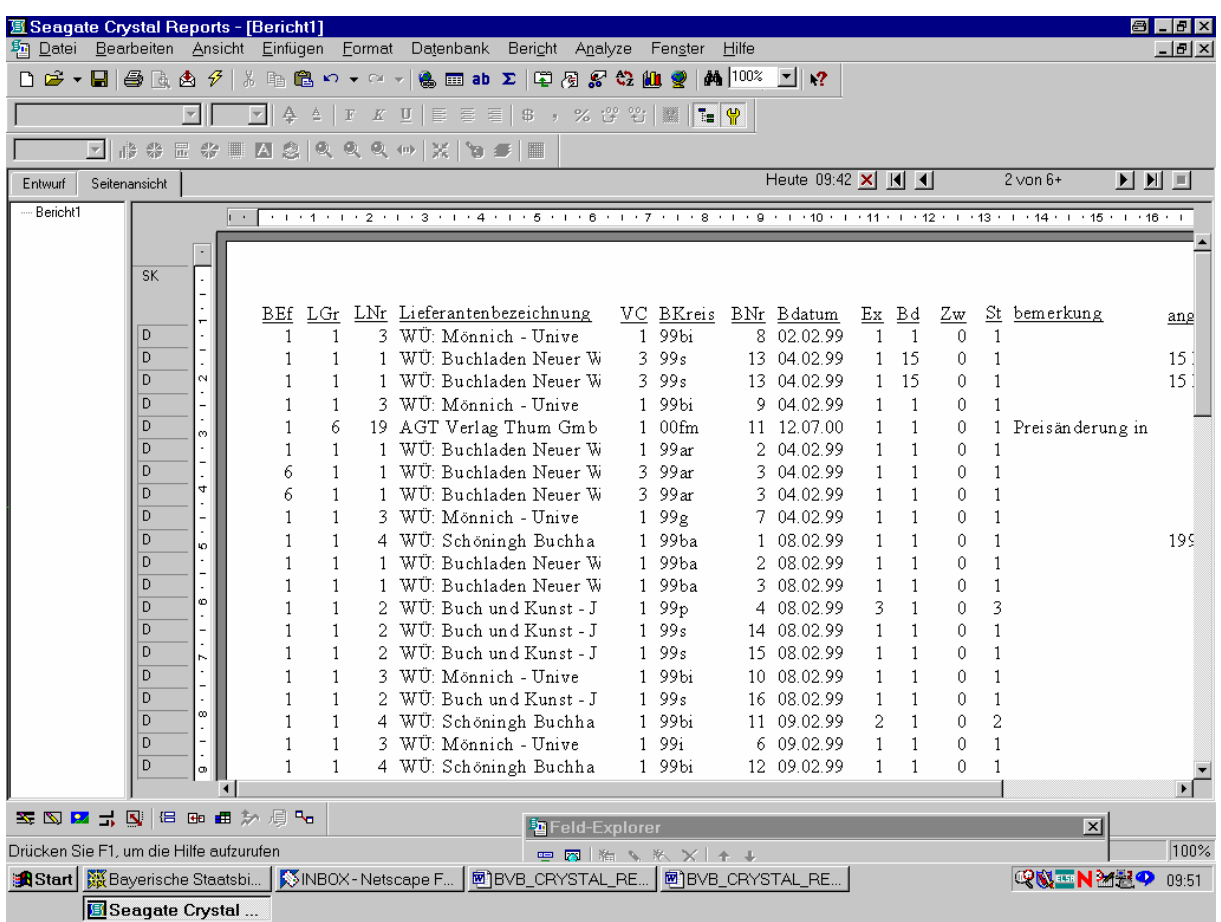

Das soll im nächsten Schritt geschehen.

Zuerst erstellen wir aber noch einen Berichttitel. Dazu gehen wir in die Entwurfsansicht und fügen in den Berichtkopf wieder ein sogenanntes Textobjekt ein:

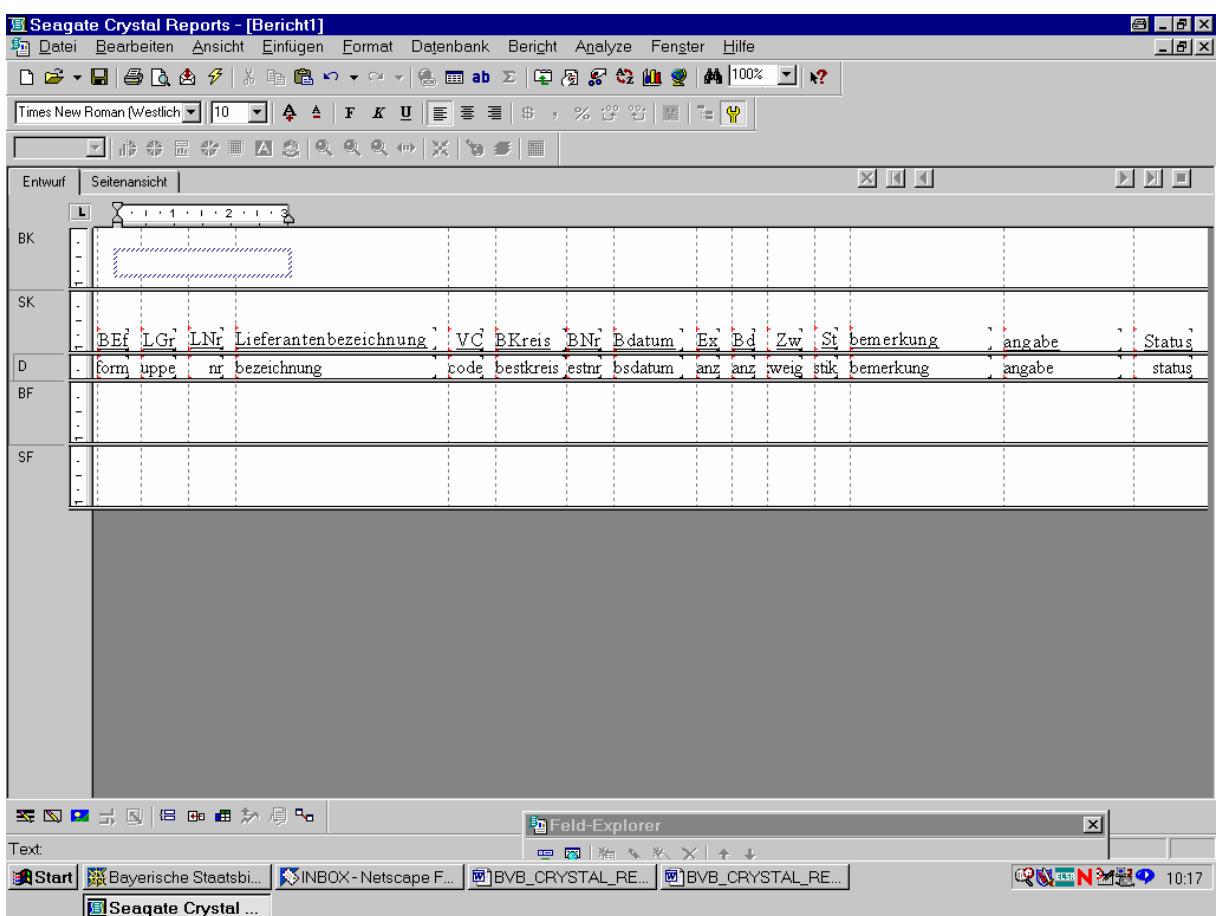

Der Cursor blinkt am Anfang des Objekts, so dass wir ...

.... unseren Titel nur einzutippen brauchen:

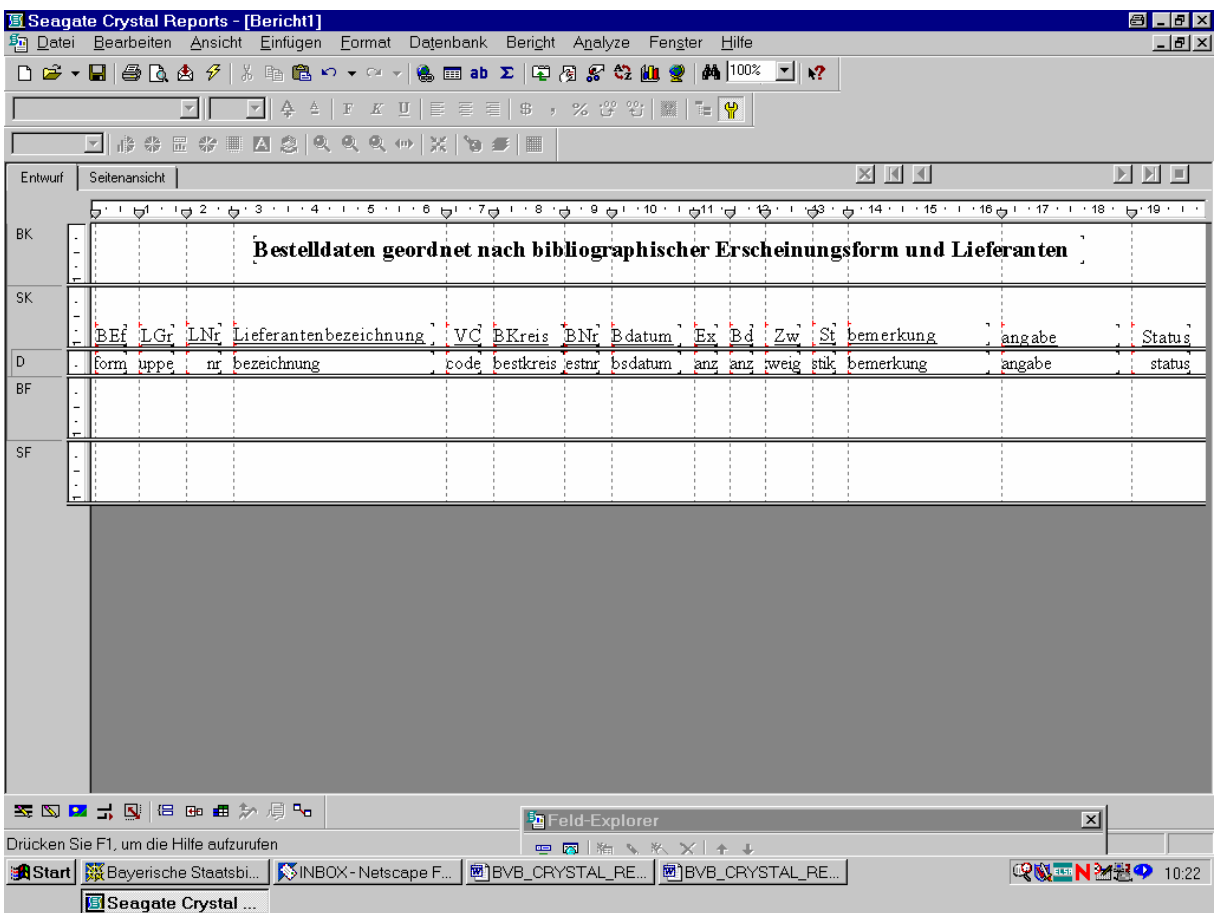

Wir gruppieren unseren nun nach der bibliographischen Erscheinungsform, innerhalb davon nach Lieferantengruppen und innerhalb der Gruppen nach Lieferantennamen.

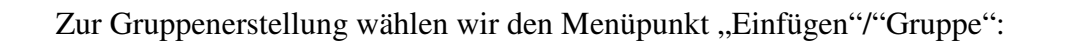

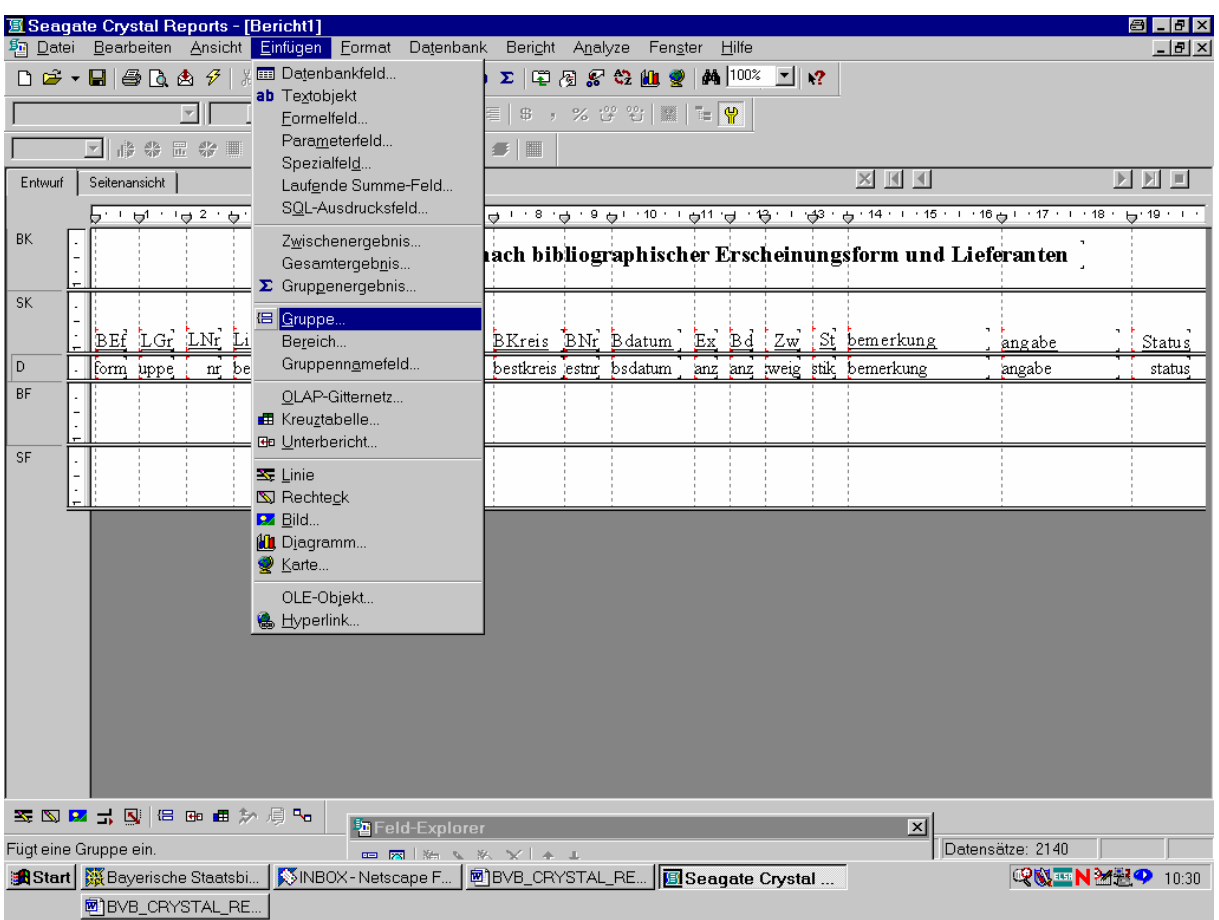

Wir bestätigen diese Auswahl mit der Maus.

Es erscheint der Bildschirm "Gruppe einfügen" mit dem Tabellenfeld, nach dem gruppiert werden soll, in der ersten Dropdown-Liste - und der gewünschten Reihenfolge im zweiten:

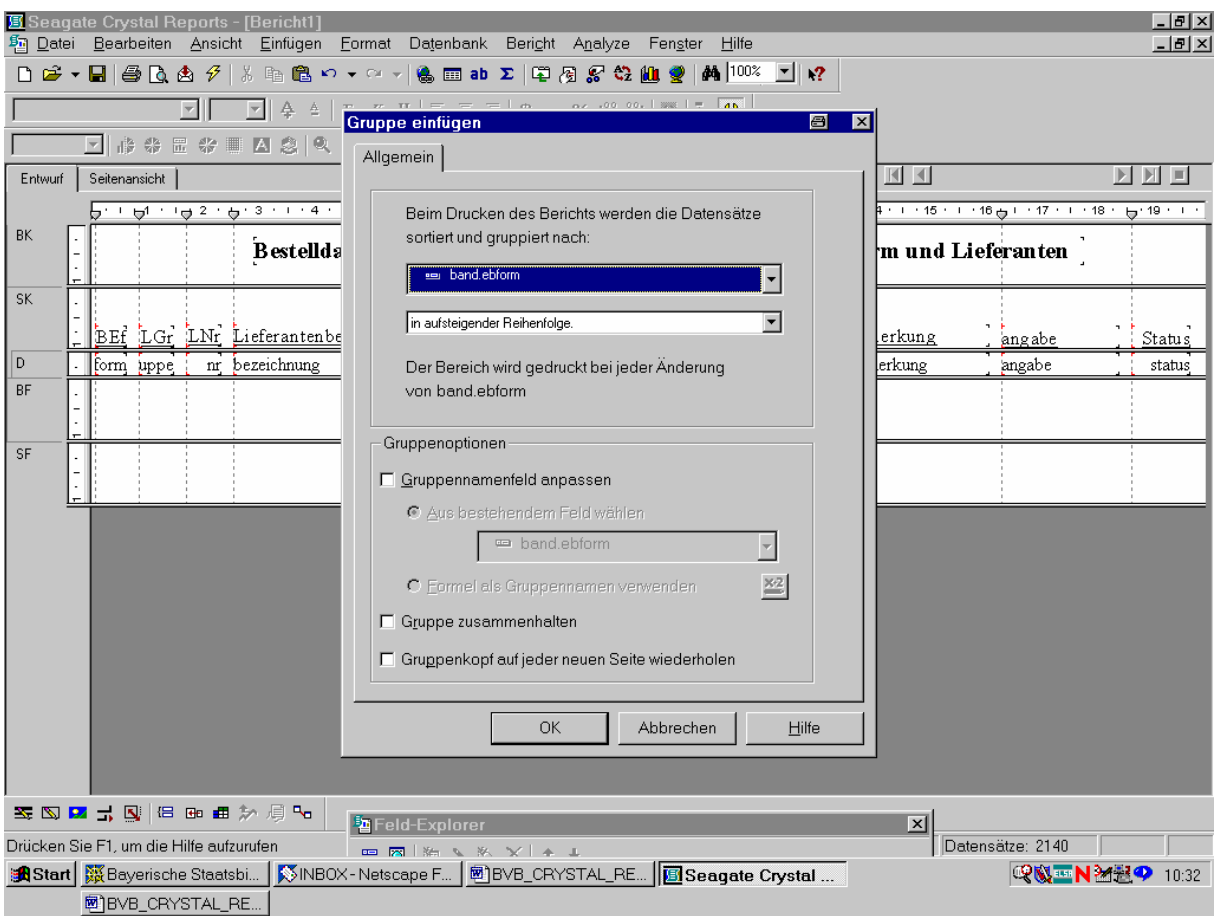

Das erste Feld des Berichts, die bibliographische Erscheinungsform, wird bereits als dasjenige Feld vorgeschlagen, nach dem sortiert und gruppiert werden soll. Wir bestätigen das mit  $,$ OK"!

Die Registerkarte "Entwurf" ist daraufhin um zwei neue Bereiche, "GK1" sowie "GF1", für Gruppenkopf und Gruppenfuß erweitert:

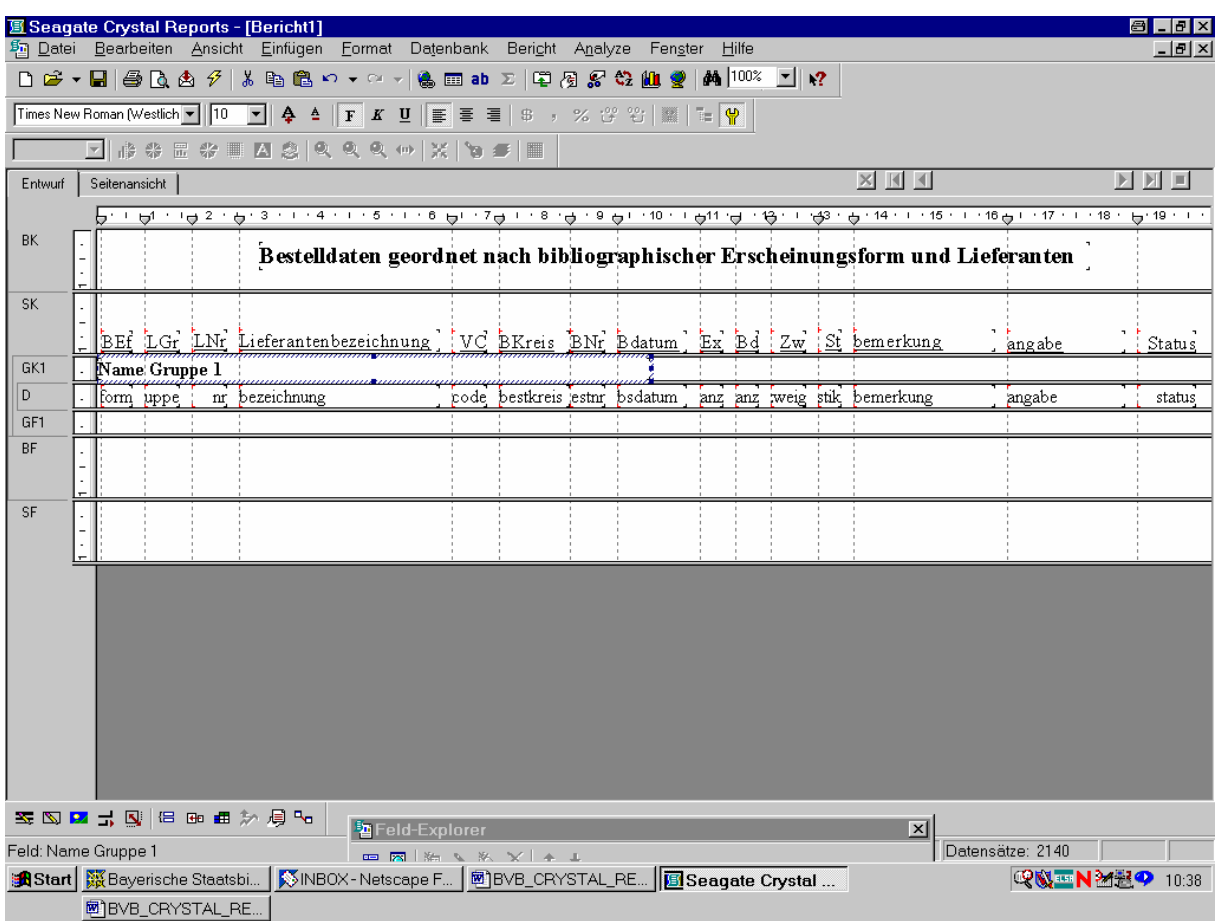

Damit ist unser Bericht nach den bibliographischen Erscheinungsformen gruppiert!

Wir überprüfen das anhand der Seitenansicht:

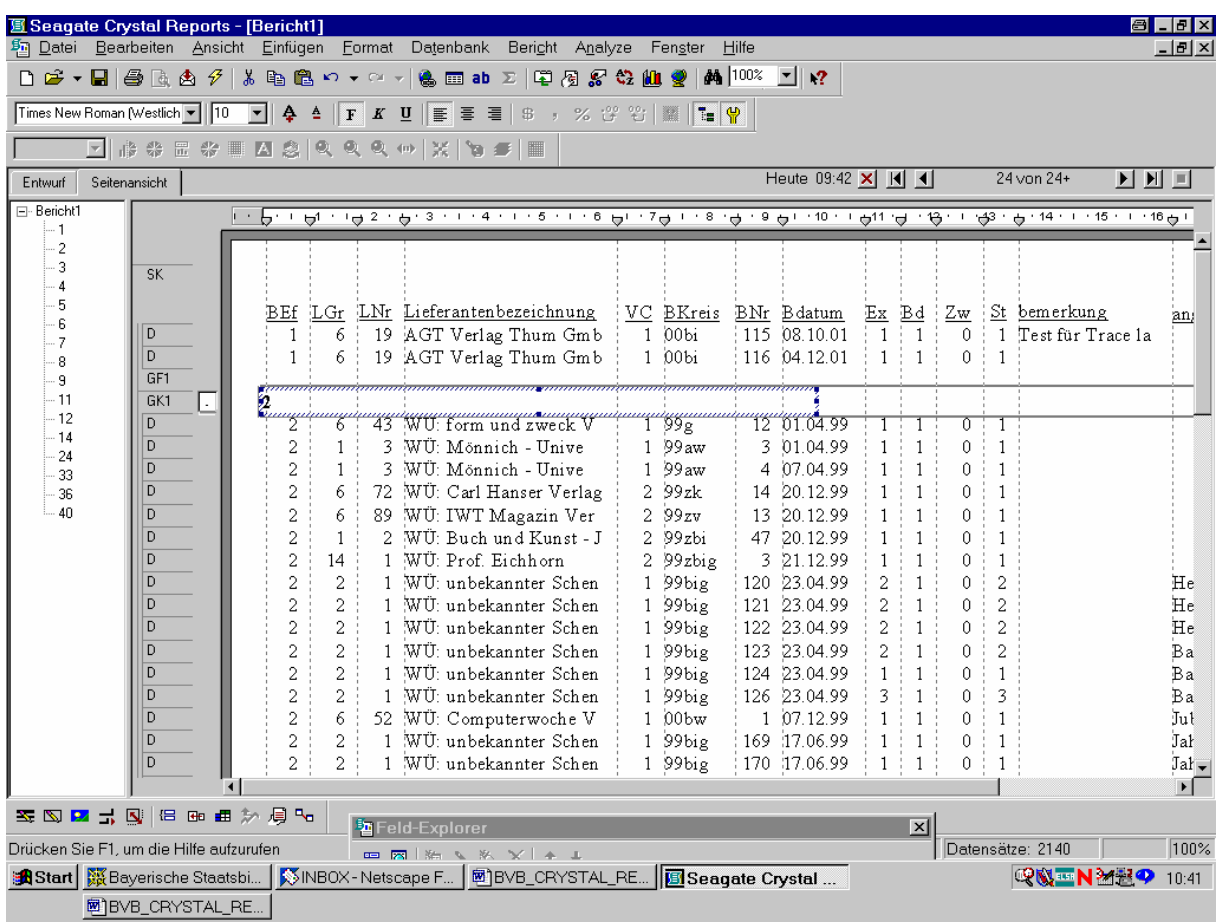

De facto erscheinen nun zunächst alle bibliographischen Erscheinungsformen "1", dann "2" ...

... usw.:

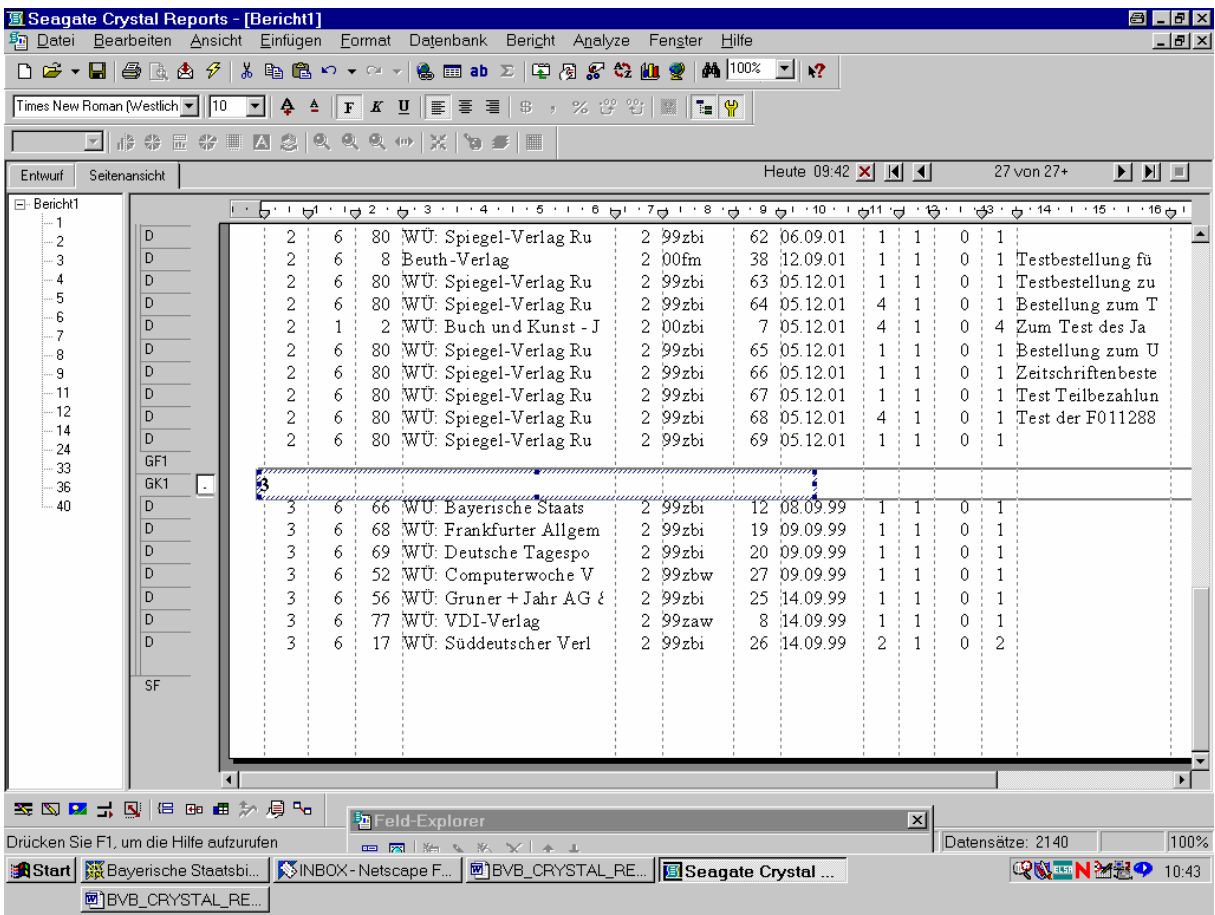

Ebenso:

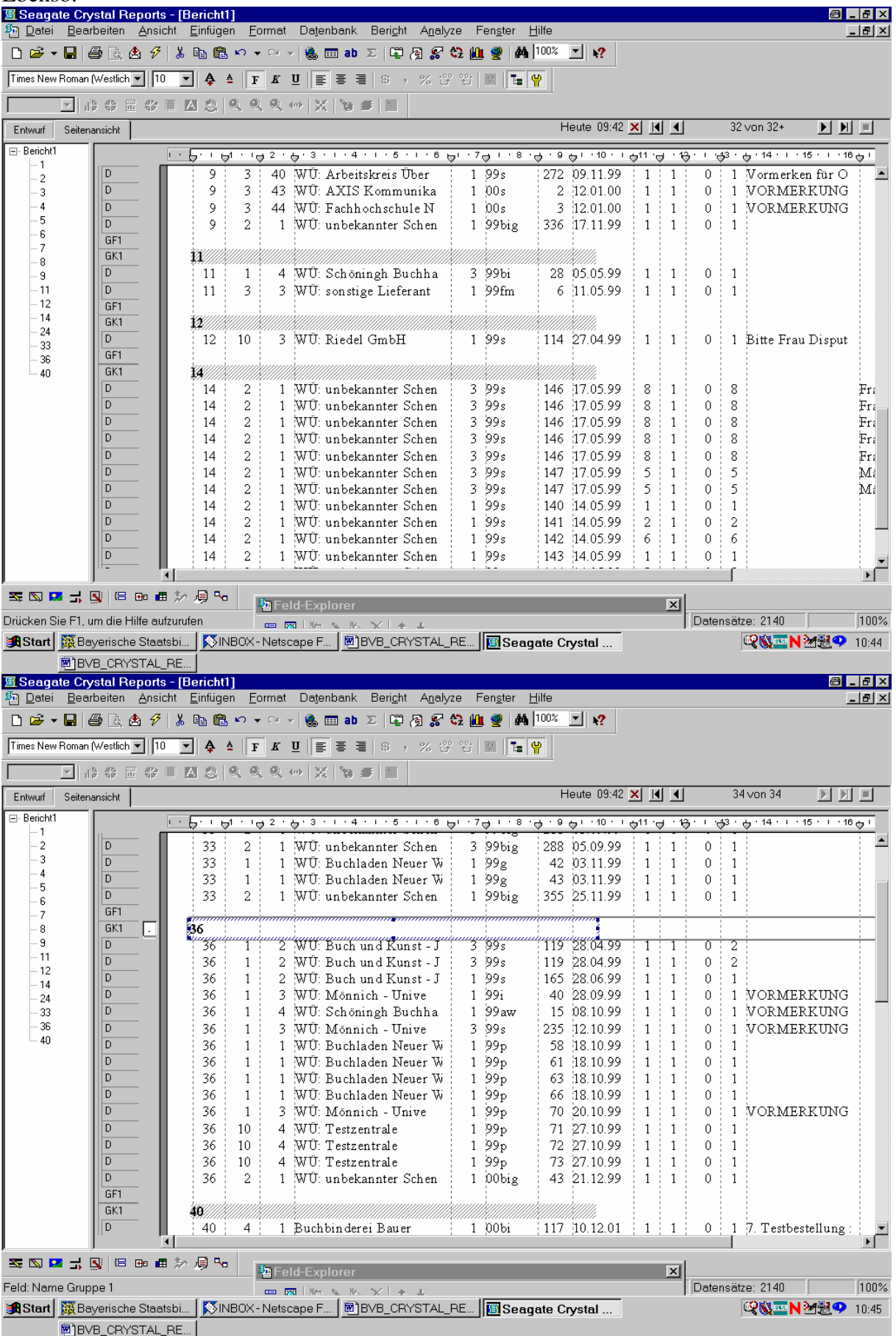

Nun wollen wir aber innerhalb der einzelnen Gruppen die Lieferanten auch noch nach ihren Gruppen und Nummer sortieren. Wir fügen daher die neue Gruppe "Lieferantengruppe" ein:

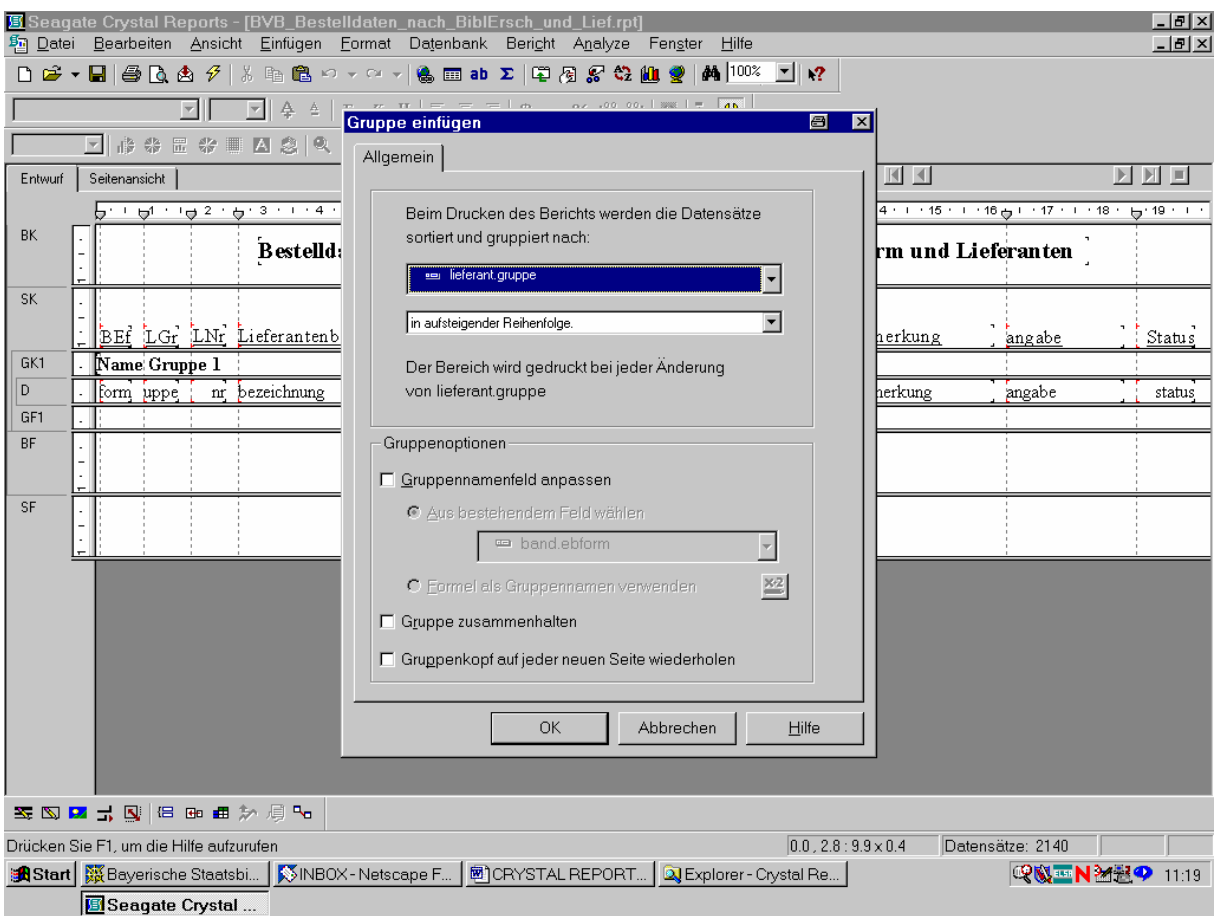

Wir bestätigen "OK" mit der Maus!

Wiederum ist Die Registerkarte "Entwurf" dann um zwei neue Bereiche, "GK2" sowie "GF2", für Gruppenkopf und Gruppenfuß der Lieferantengruppen erweitert:

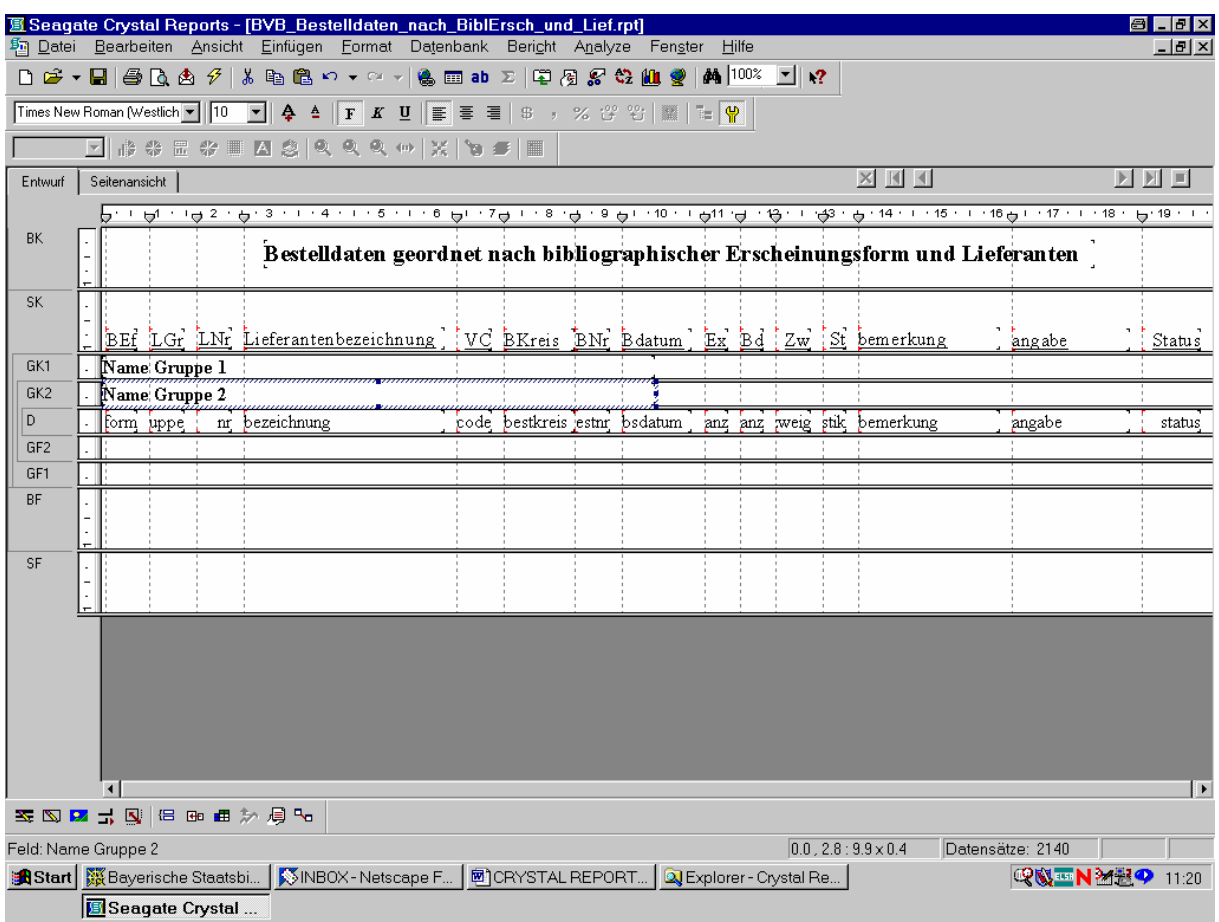

Wir überprüfen das, indem wir in der Seitenansicht des Berichts blättern!

Wie erwartet, sind nun innerhalb der bibliographischen Erscheinungsformen die Lieferantengruppen aufsteigend geordnet:

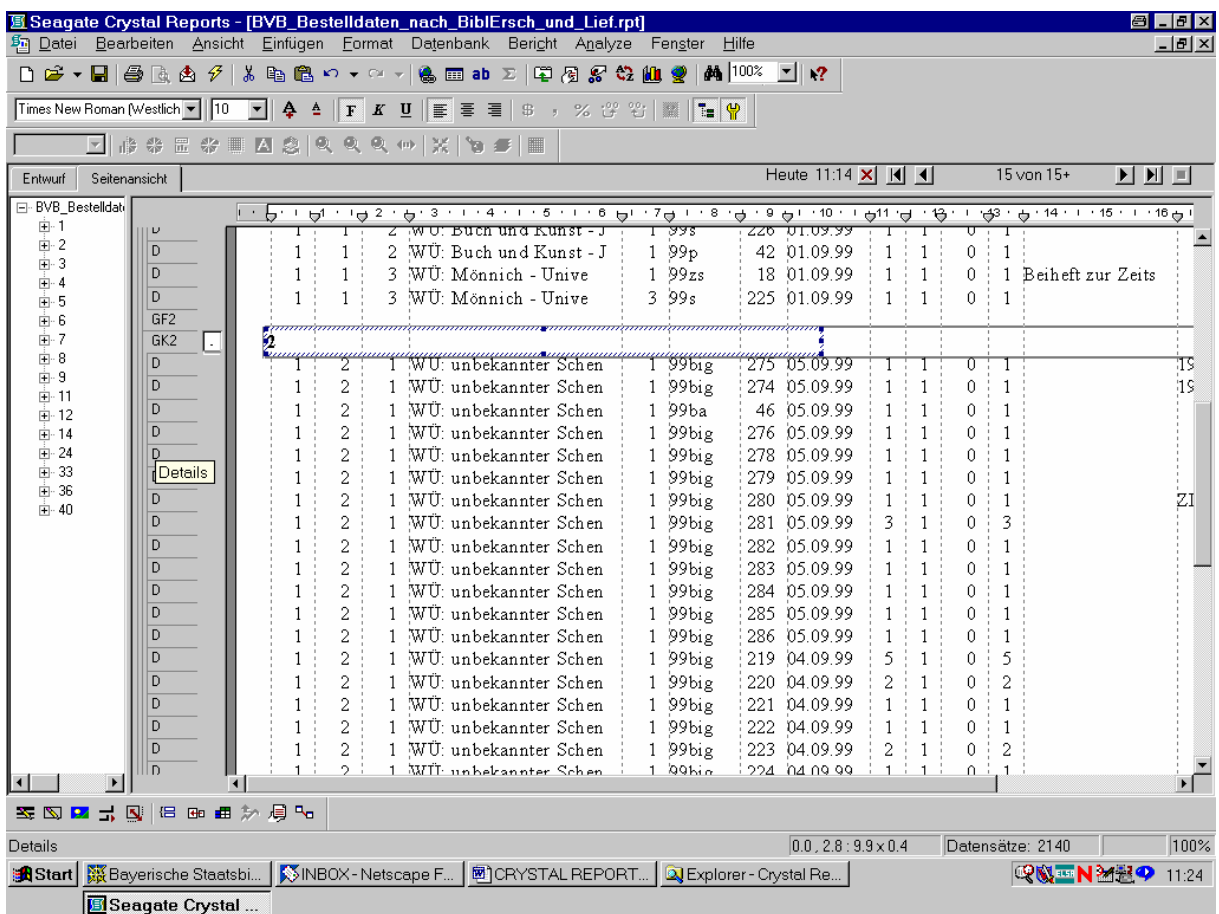

Wir können in dem links angezeigten Gruppenbaum mit der Maus ...

... sofort die Gruppe der bibliographischen Erscheinungsformen (hier gleich "6") sowie die Lieferantengruppe (hier "1") aufklappen:

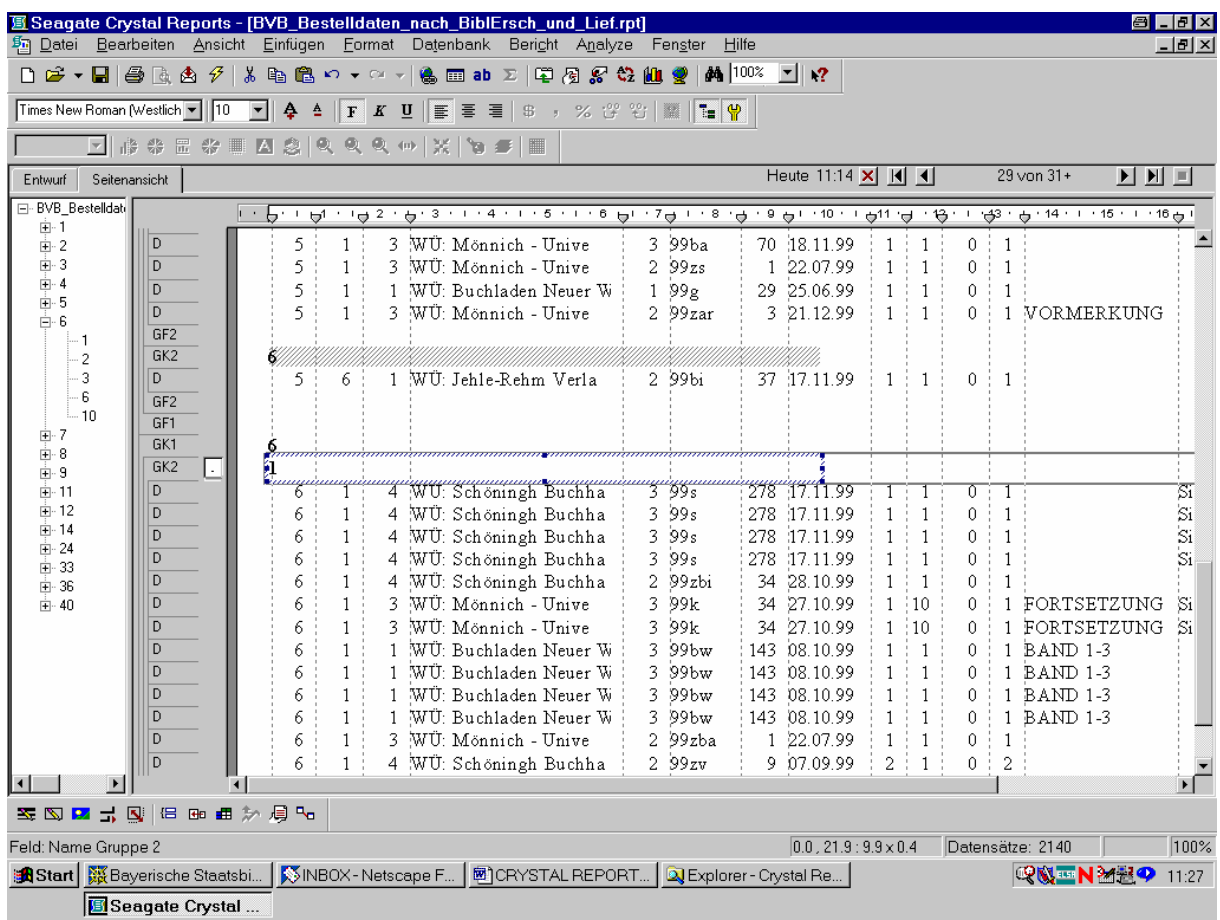

Beachten wir, dass innerhalb der einzelnen Gruppen die Lieferanten noch nicht nach ihren Namen sortiert sind. Dies bleibt noch zu erledigen!

Wir sortieren die Datensätze in der Registerkarte "Seitenansicht" über die Schaltfläche "Sortierreihenfolge" in der Standardsymbolleiste:

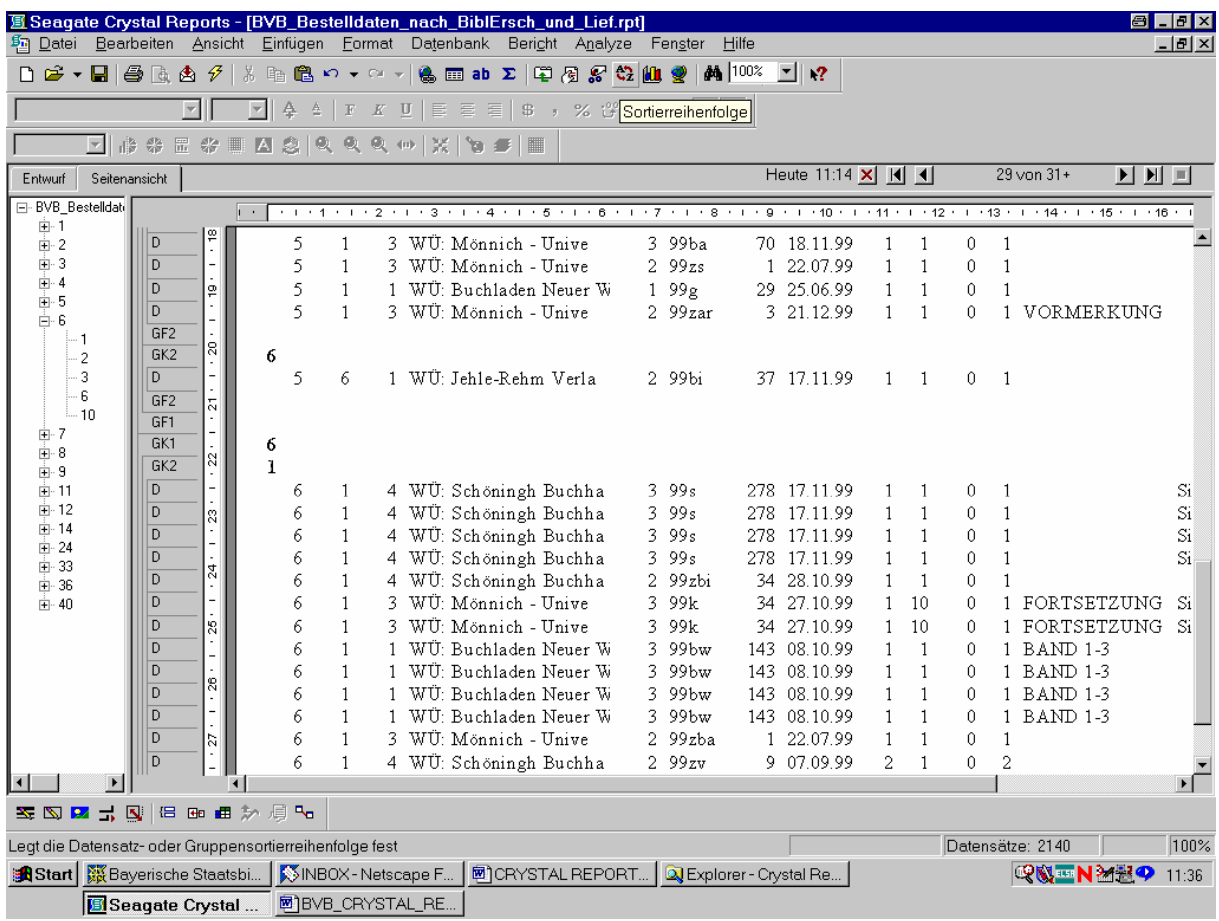

Wir klicken die Schaltfläche an!

Das Dialogfeld "Datensatzsortierreihenfolge" wird angezeigt:

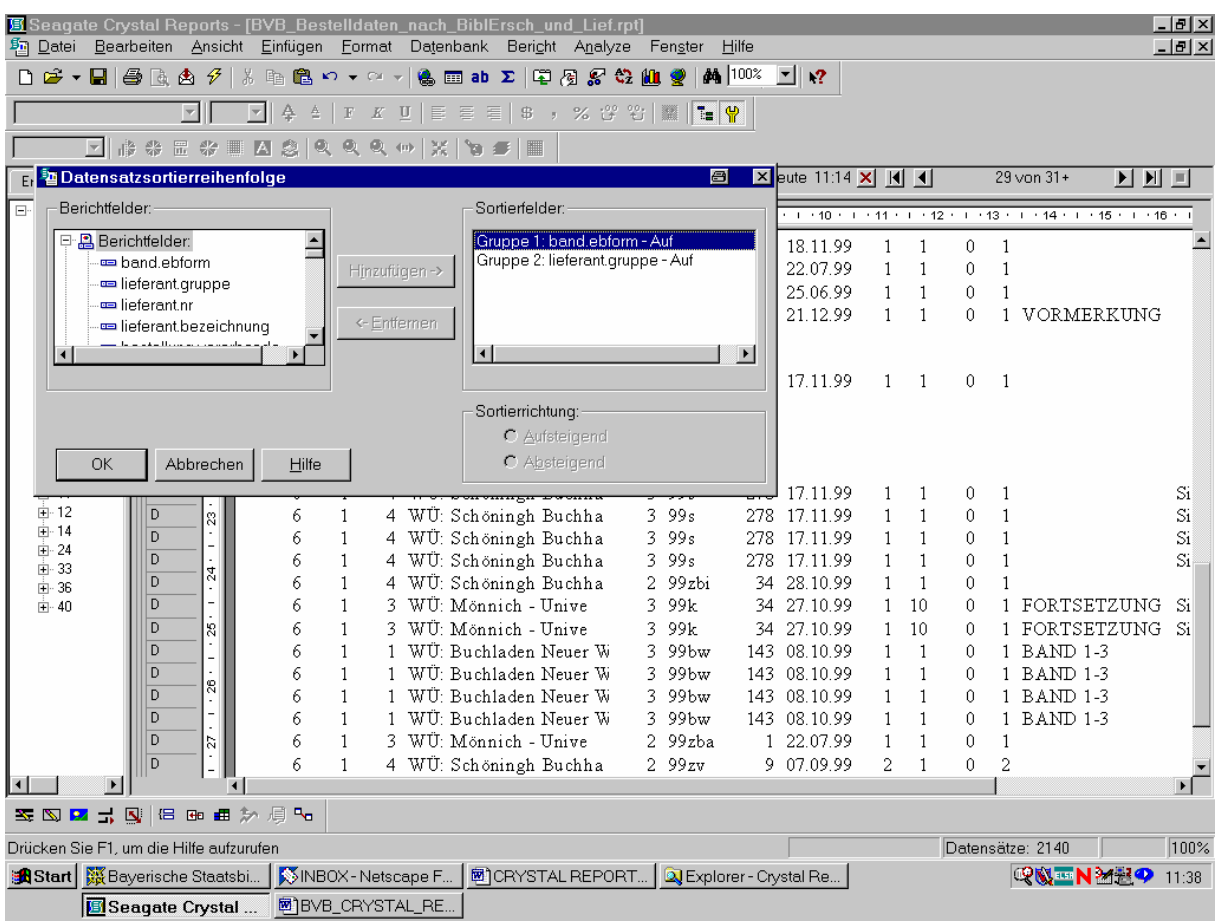

Wir wollen innerhalb der Lieferantengruppe noch nach der Lieferantennummer im Berichtfeld *lieferant.nr* sortieren.

So steuern wir diese an:

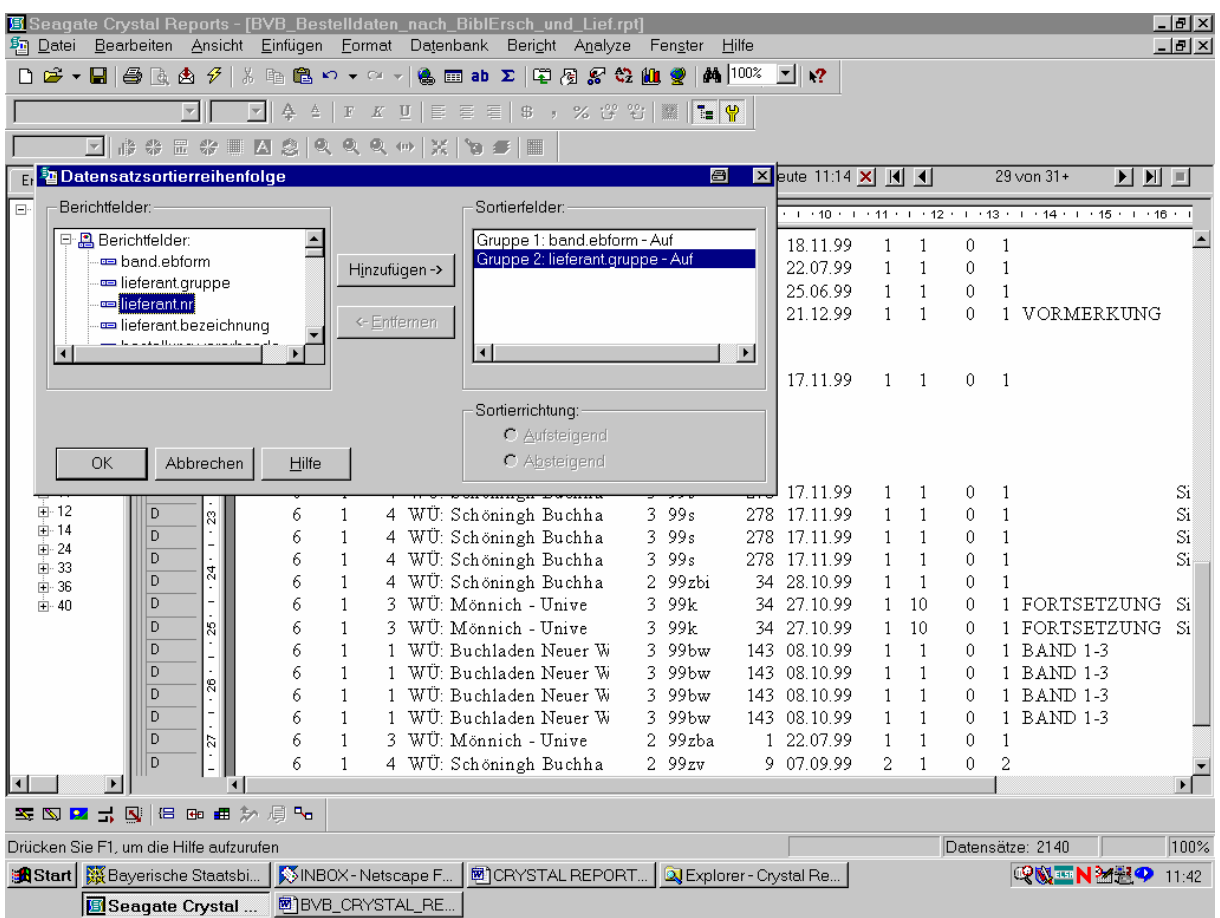

Um lieferant.nr als Sortierfeld festzulegen, klicken wir auf "Hinzufügen".

Das Feld *lieferant.nr* wird dann im Listenfeld "Sortierfelder" zusätzlich mit angezeigt:

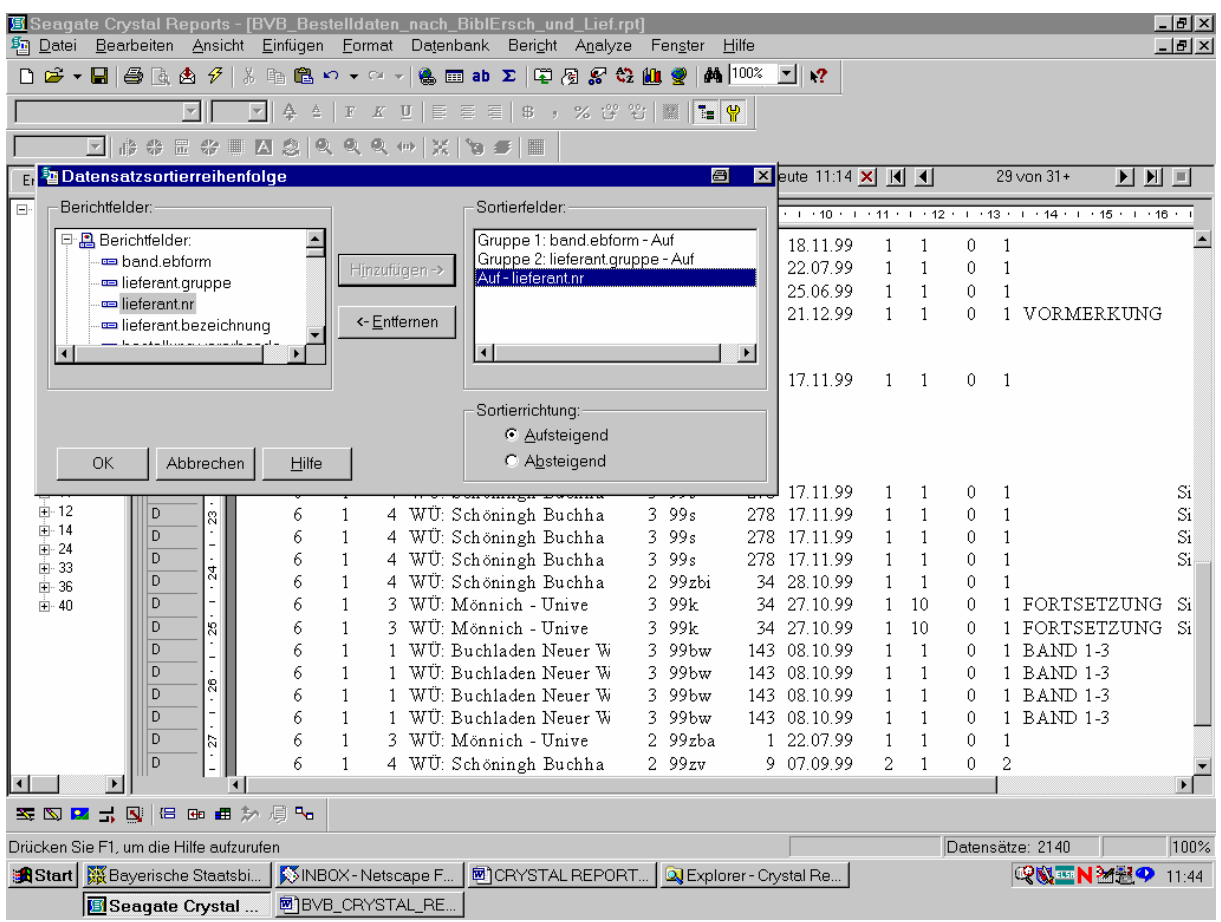

Da als "Sortierrichtung" als Standardvoreinstellung bereits "Aufsteigend" – hier für numerisch aufsteigend – markiert ist, bestätigen wir es mit "OK"!

Unser Bericht erscheint nun in der Seitenansicht wie folgt:

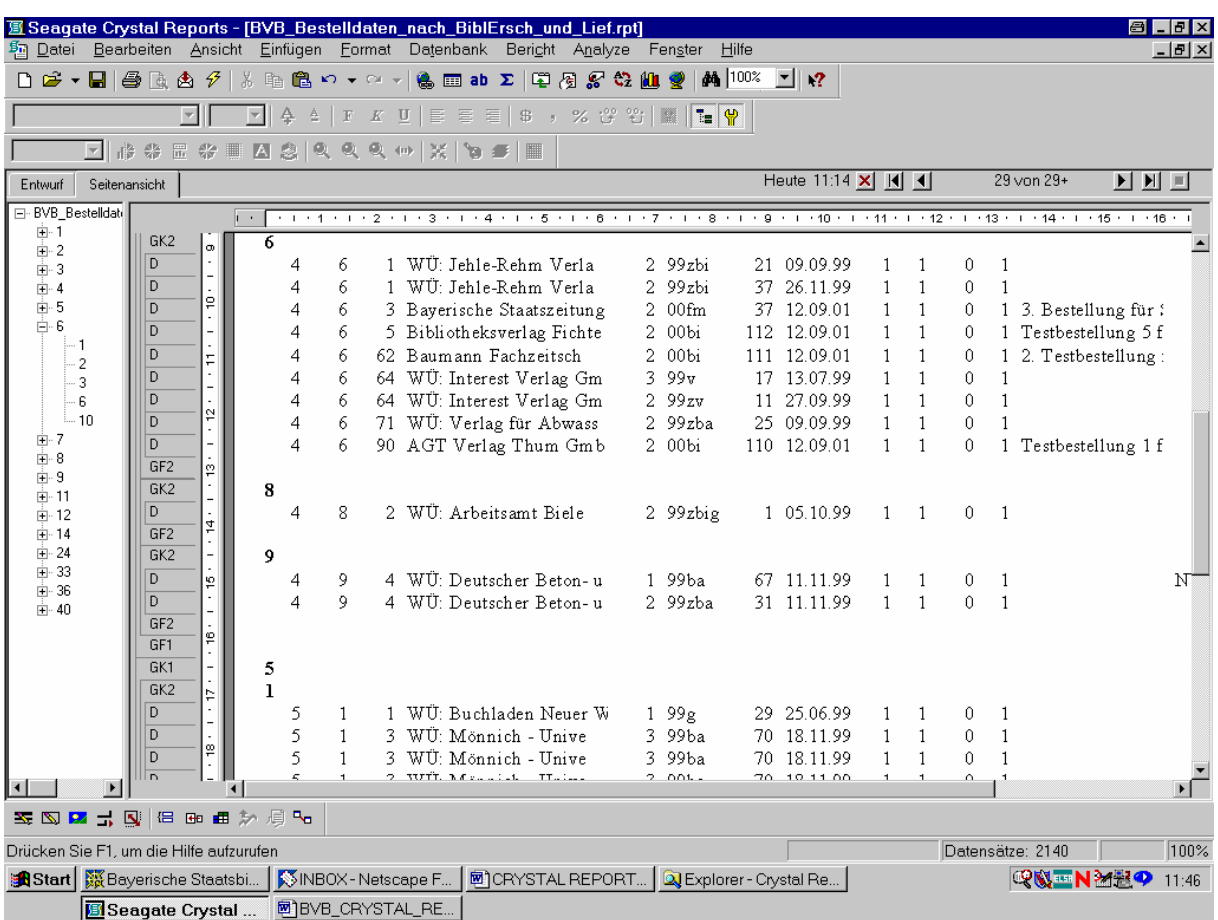

Wir können uns davon überzeugen, dass beispielsweise unter der bibliographischen Erscheinungsform "4" innerhalb der Lieferantengruppe "6" die Lieferanten aufsteigend nach den Nummern 1, 3, 5, 62, 64, 71 und 90 geordnet sind. Analog für die bibliographische Erscheinungsform "5" und die Lieferantengruppe "1" nach den Nummern 1, 3, ... usw.!

Ebenso natürlich am Berichtsbeginn:

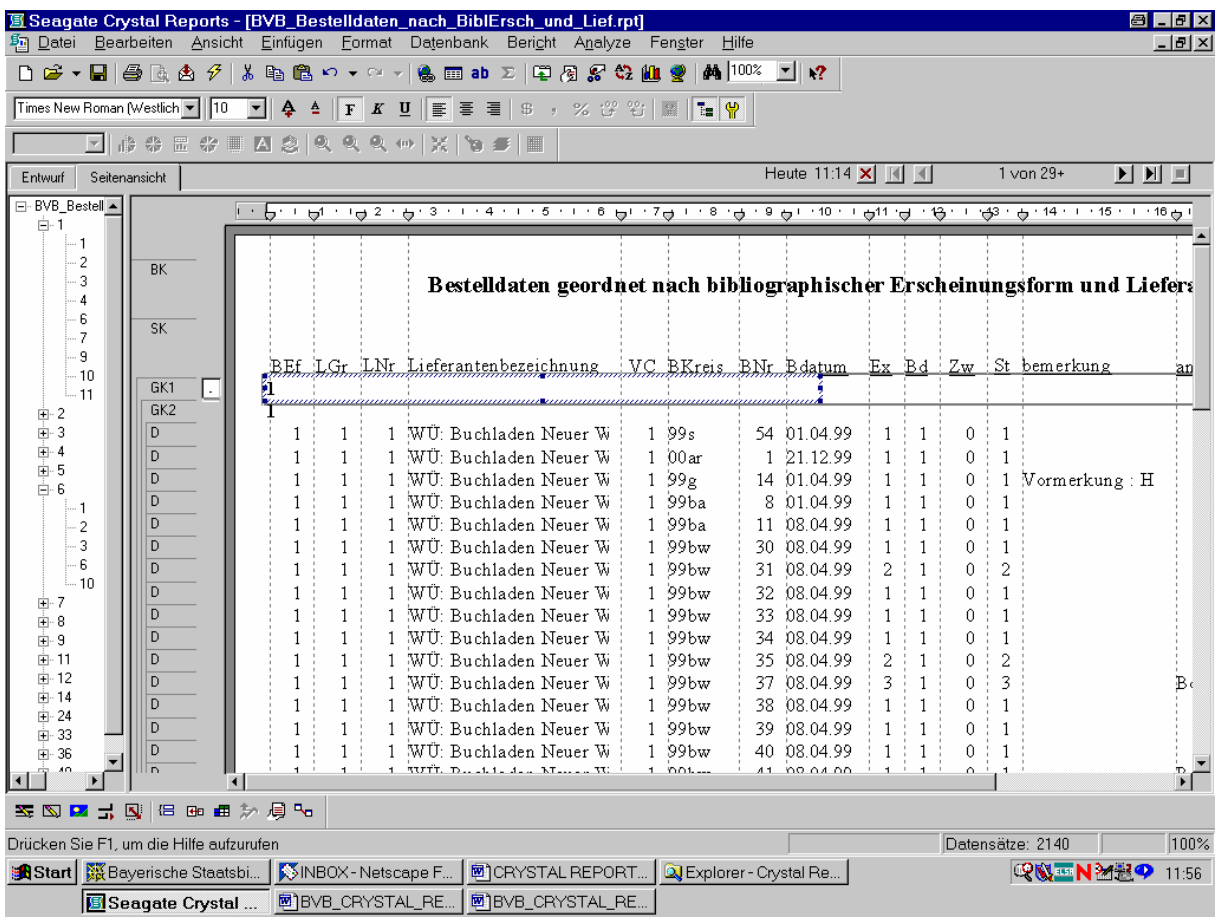

Dort ist dann auch ...

... der Sortierwechsel bei der Lieferantennummer deutlich erkennbar:

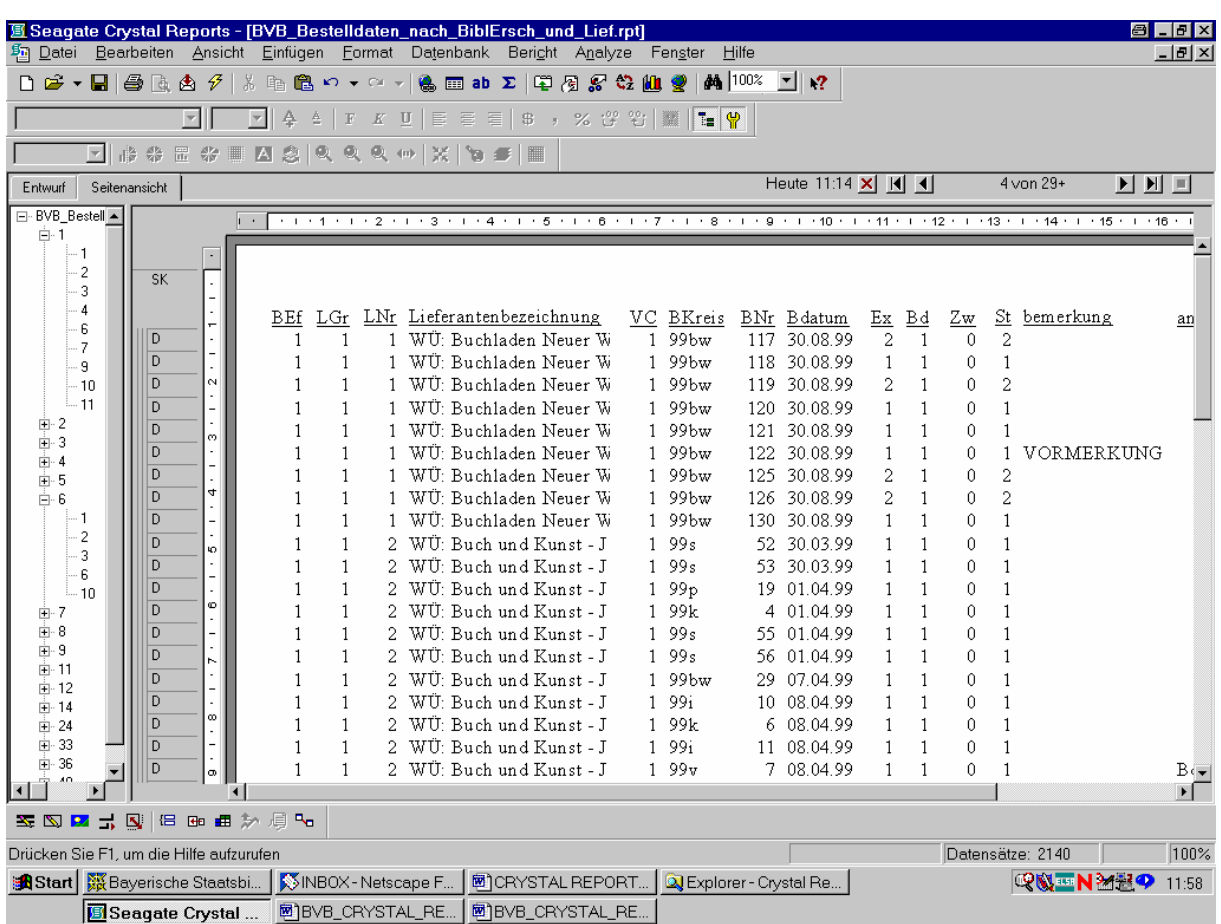

Damit haben wir unsere Liste der Bestelldaten in SIERA zunächst nach bibliographischen Erscheinungsformen, und innerhalb der bibliographischen Erscheinungsformen nach Lieferantengruppen (und diese nach Lieferantennummern) geordnet!

Die Ordnung spiegelt sich in der zugehörigen SQL-Abfrage durch eine zusätzlich hinzu gekommene ORDER-BY-Klausel wider:

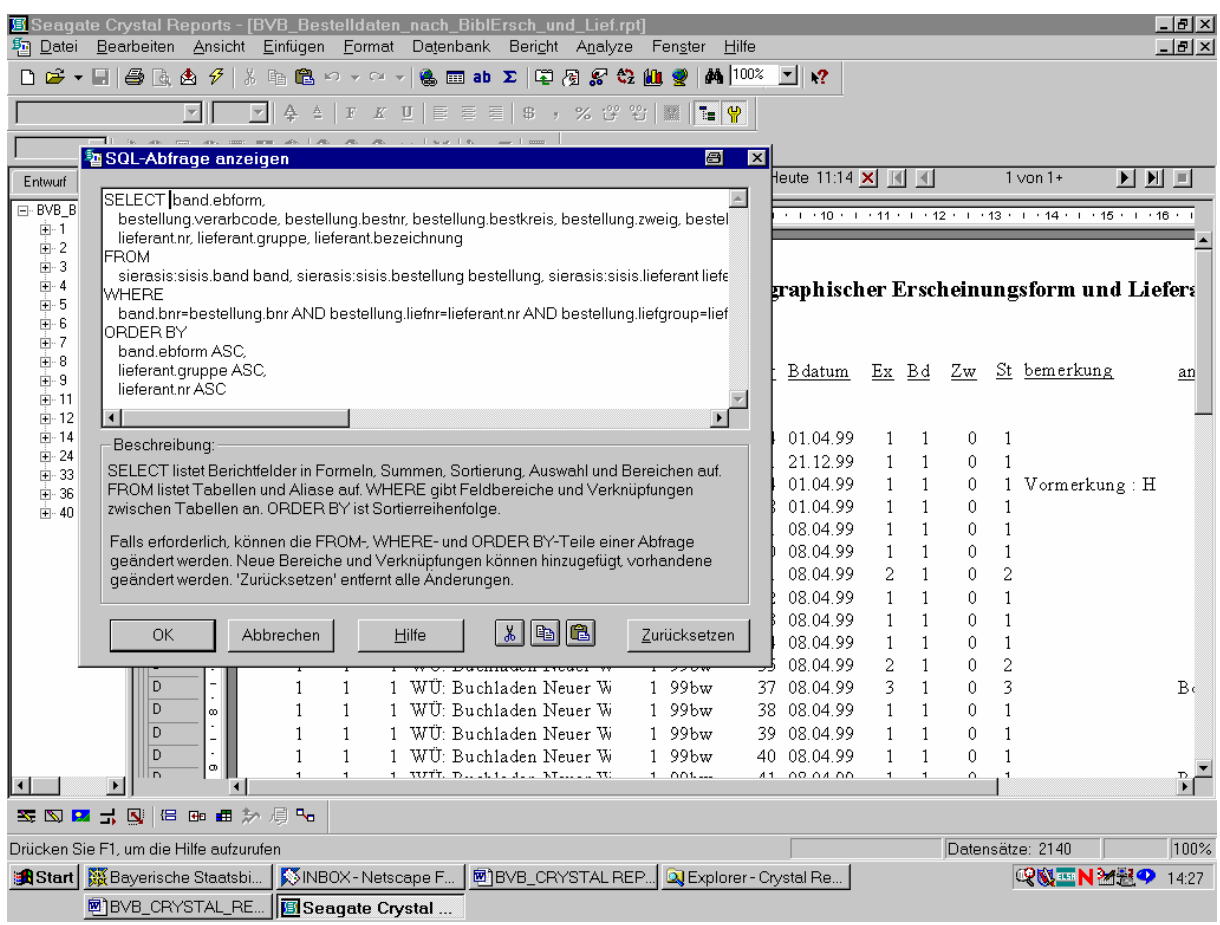

Ein Ausdruck des Ergebnisses der gewünschten Liste der Bestelldaten als Word-Datei "bestelldaten\_nach\_bibleform\_und\_lieferanten.doc", geordnet nach bibliografischen Erscheinungsformen; - innerhalb ein und derselben Erscheinungsform nach Lieferanten ( gruppen!; - und innerhalb der Gruppen nach Lieferanten-Nummern) wurde der FH Nürnberg am 13.09.01 übersandt:

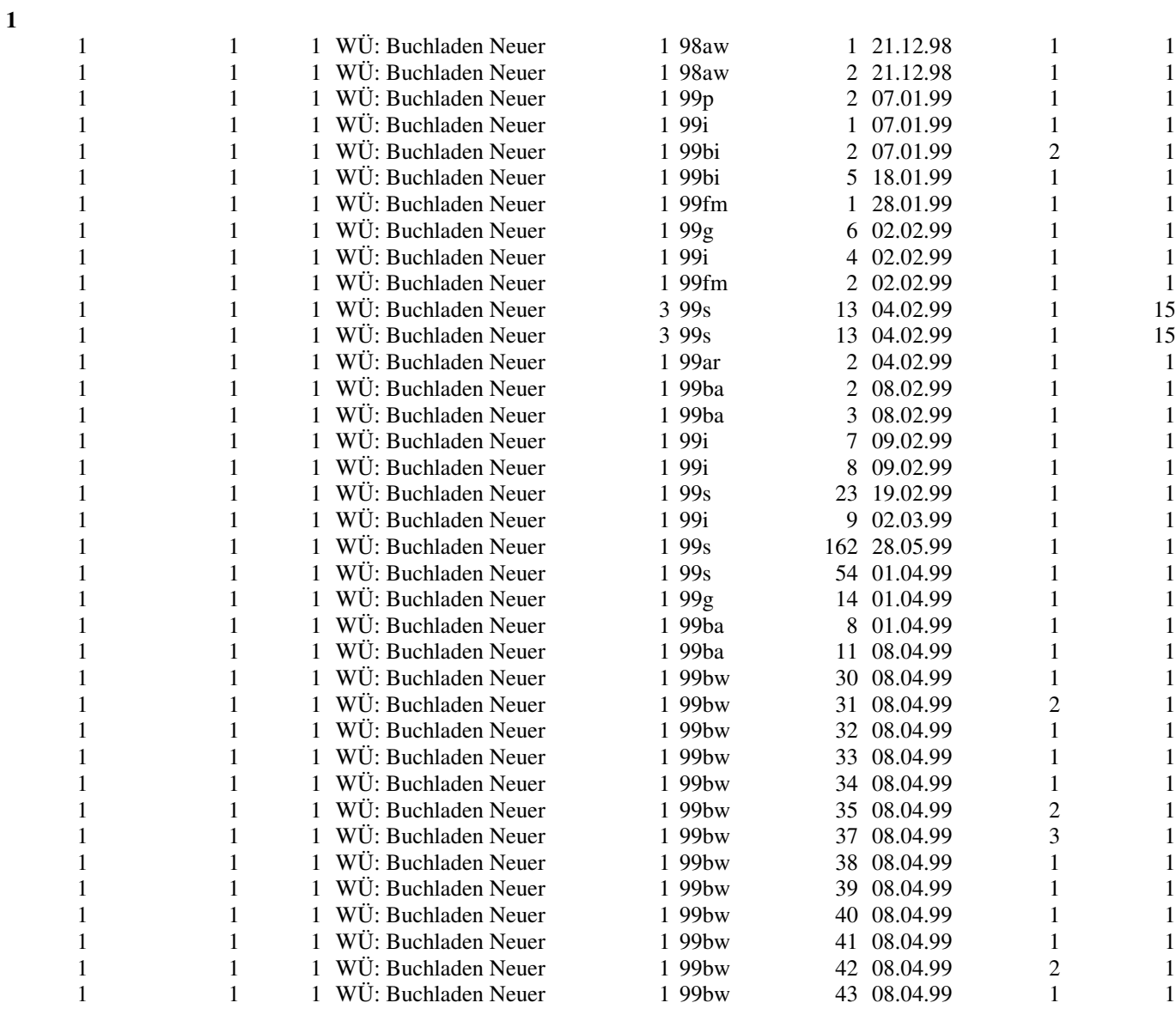